# Canon

# S600™ Color Bubble Jet™ Printer

Quick Start Guide

Canon S600 Color Bubble Jet Printer Quick Start Guide.

#### Copyright

This manual is copyrighted by Canon U.S.A., Inc. with all rights reserved. Under the copyright laws, this manual may not be reproduced in any form, in whole or in part, without the prior written consent of Canon U.S.A., Inc.

© 2001 Canon U.S.A., Inc.

#### Disclaimer

Canon U.S.A., Inc. has reviewed this manual thoroughly in order that it will be an easy to use guide to your Canon S600 Color Bubble Jet Printer. All statements, technical information and recommendations in this manual and in any guides or related documents are believed reliable, but the accuracy and completeness thereof are not guaranteed or warranted, and they are not intended to be, nor should they be understood to be, representation or warranties concerning the products described.

Specifications are subject to change without notice.

All print speeds based on high-speed draft mode. Print speed will vary depending on system configuration, software, document complexity, print mode and page coverage.

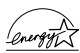

As an ENERGY STAR partner, Canon U.S.A., Inc., has determined that this product meets  $\frac{\sqrt{2\pi\epsilon^2\sigma^2}}{2\epsilon}$  the <code>ENERGY</code> STAR guidelines for energy efficiency.

All information regarding non-Canon products was compiled from publicly available information. No representation is made regarding the accuracy thereof.

#### **Trademarks**

Canon and BJ are registered trademarks and Bubble Jet and S600 are trademarks of Canon Inc.

Canon U.S.A., Inc. 2995 Redhill Avenue Costa Mesa, CA 92626

Printed in the U.S.A.

Part number Q30-3380-US1

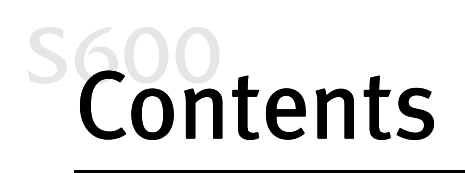

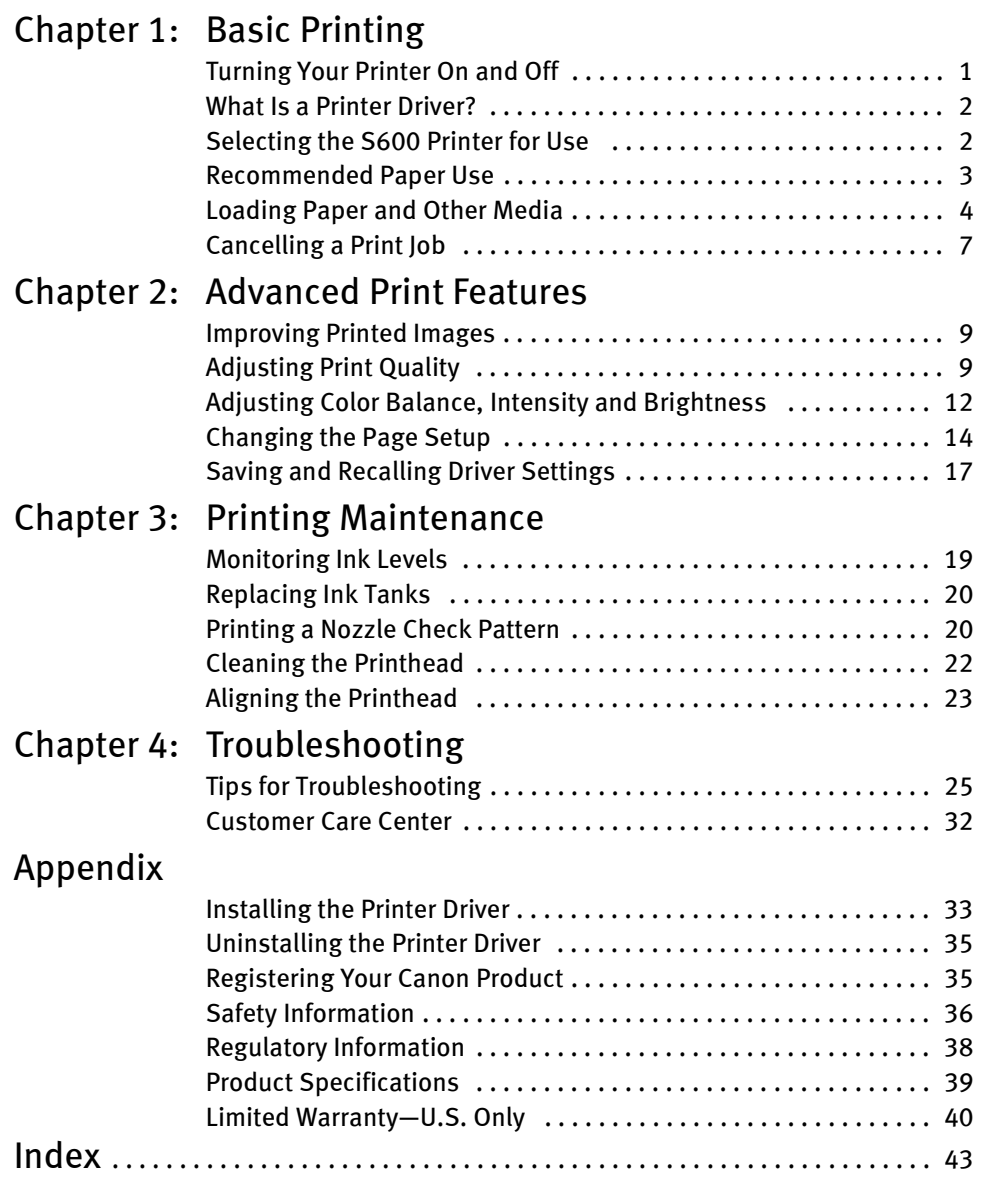

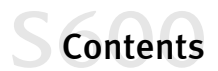

# <span id="page-4-0"></span>**Chapter 1: Basic Printing**

Congratulations on purchasing your new Canon® S600 Color Bubble Jet™ Printer!

With this printer, you can print basic business documents in color or black and white, as well as print on a variety of specialty media, such as Canon High Resolution Paper (ideal for business documents such as presentations that include large numbers of color illustrations), Canon Glossy Photo Paper or Canon Photo Paper Pro (for digital photographs) and Canon Transparencies (for presentations). For a full list of the Canon specialty media that can be used with your S600 printer, see ["Specialty Media" on page 3](#page-6-0).

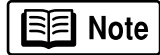

This quick start guide describes some of the features of your S600 printer and how to use them. For more information, view and/or print the *S600 User's Guide* on the Setup Software & User's Guide CD-ROM.

Driver features and screen shots described in this guide reflect Windows<sup>®</sup> 98 and may be different for Windows  $N\overline{I}^{\textcircled{6}}$  4.0 and Windows 2000 users.

## Turning Your Printer On and Off

To turn your printer on or off, press the POWER button.

The POWER lamp will flash green when warming up or when a print job is being sent to the printer. It will glow a steady (non-flashing) green when the printer is ready for use or when the print job is complete.

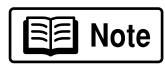

If the POWER lamp flashes orange, see ["Handling](#page-33-0)  [Error Messages" on](#page-33-0)  [page 30.](#page-33-0)

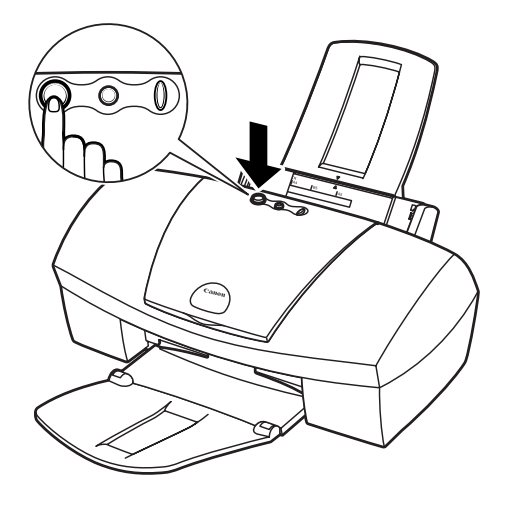

<span id="page-5-0"></span>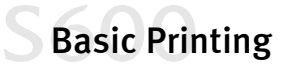

## What Is a Printer Driver?

Most computers require special software to link the software applications you use to create documents or images with your printer. This software, called a *printer driver,* converts information from the application into a format that the printer can understand. The Canon S600 printer driver also provides other features such as monitoring the printer's paper supply and ink levels.

## Selecting the S600 Printer for Use

If the S600 is the only printer connected to your computer, it will automatically be set as the default (main) printer. However, if your computer has access to multiple printers, you can set the S600 as the default printer.

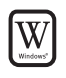

- To set the S600 as the default printer in Windows®:
- 1. Click Start, then Settings, then Printers.
- 2. Right-click the **Canon S600** printer icon, then click **Set as Default**. The Canon S600 printer icon will display a check mark indicating it is the default printer.

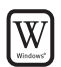

#### To select the S600 from within a Windows application:

Even if another printer is set as the default printer, you can still select the Canon S600 for a specific print job from within most Windows applications.

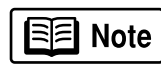

Menus vary between applications. Consult your application user documentation if the Print option is not listed.

- 1. From the File menu, click Print.
- 2. Select Canon S600 from the Name drop-down list, then click OK.

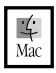

#### To select the S600 in Mac® OS:

- 1. Click Apple, then Chooser.
- 2. Click the S600 printer icon. The S600 will remain the default printer until another is selected.

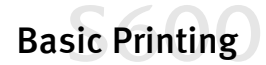

## <span id="page-6-0"></span>Recommended Paper Use

There are two steps recommended for getting the best output for your printed documents:

- Set the printer thickness lever for the media used. (See ["Load Limit and Paper](#page-7-0)  [Thickness Lever Position" on page 4](#page-7-0).)
- Select the correct media setting in the printer driver. (See ["Chapter 2:](#page-12-0)  [Advanced Print Features" on page 9](#page-12-0).)

#### General Business Printing

For everyday paper printing, use plain paper (17 to 28 lb.). Use standard #10 envelopes with your S600 printer.

#### **Specialty Media**

For optimum results, Canon recommends that you use genuine Canon media with your S600 printer. Follow the instructions that come with any specialty media on storing, handling and printing.

The specialty media available for use with the S600 include:

- Canon High Resolution Paper
- Canon Transparencies
- Canon Banner Paper
- Canon Glossy Photo Paper
- Canon Photo Paper Pro
- Canon Glossy Photo Cards
- Canon High Gloss Photo Film
- Canon Magnet Sheets
- Canon Greeting Cards
- Canon T-Shirt Transfers

## ≡ि Note I

For instructions on loading and handling specialty media, see the instructions that come with that media type or see the *S600 User's Guide* on the Setup Software & User's Guide CD-ROM.

Handle media carefully by its edges. Dirt or fingerprints on the print surface will adversely affect print quality.

## <span id="page-7-0"></span>Basic Printing

#### Media to Avoid

Do not use the following types of media with your S600 as they could produce poor quality print images, or jam or damage the printer:

- Paper that is folded, excessively curled, wrinkled or wrapped
- Damp paper
- Excessively thin or thick paper
- Paper with pasted photos, stickers, etc.
- Envelopes with overlapping flaps or self-sealing flaps
- Tractor feed paper, perforated paper or 3-hole punched paper, or paper with any type of attached fasteners, ribbons, etc.

## Loading Paper and Other Media

#### Load Limit and Paper Thickness Lever Position

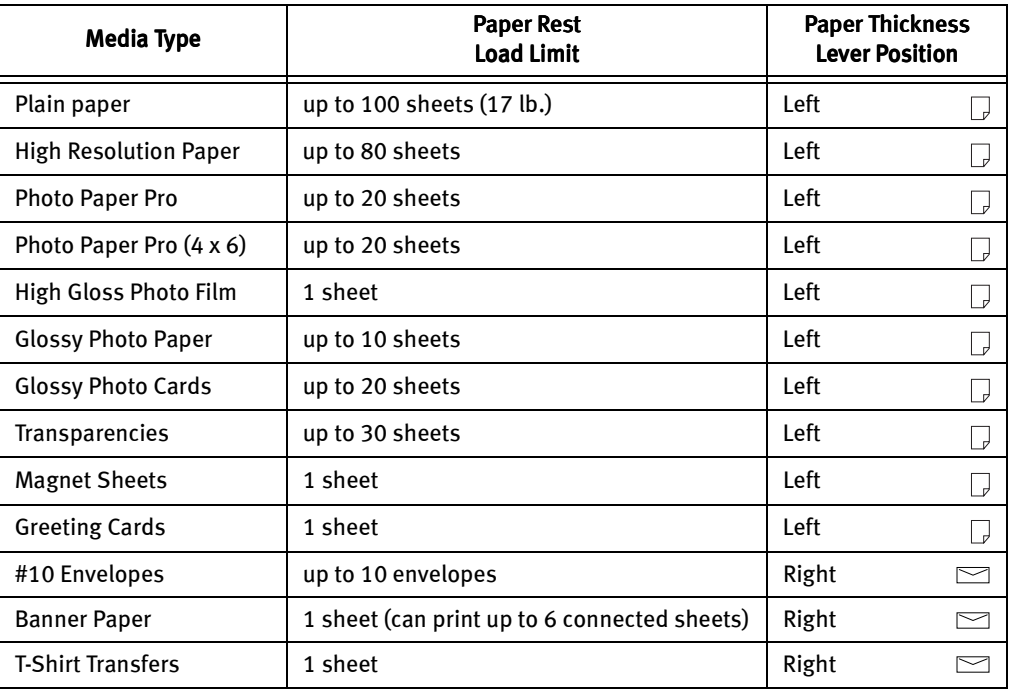

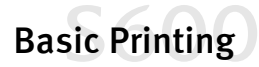

<span id="page-8-0"></span>The S600 can print on paper ranging from standard copier paper (usually 17–28 lb.) to specialty media paper and envelopes.

The paper thickness lever is located inside the front cover, on the printhead holder. It controls the paper feed for the type and weight of the media on which you are printing.

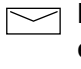

 $\supset$  For envelopes (see "To load [envelopes:" on page 6\)](#page-9-0), banners and T-Shirt Transfers.

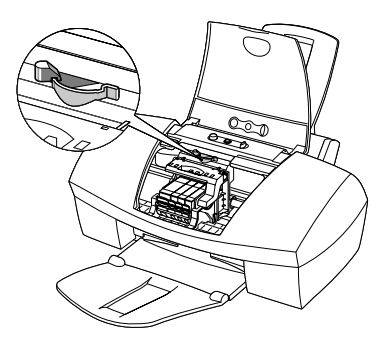

 For regular paper and other media with a left position in the table (see ["Load Limit and Paper Thickness Lever Position" on page 4](#page-7-0)).

Use the chart on the previous page to ensure that the paper thickness lever is set correctly for the type of media you are using.

#### To load paper or other media:

- 1. Make sure the paper thickness lever is set correctly for the media used.
- 2. Slide the paper guide completely to the left.
- 3. Fan the edges of the sheets to remove static cling and avoid paper jams, then tap the edges of the stack against a flat surface so the stack is aligned.
- 4. Insert the media into the paper rest, with the print side facing up.

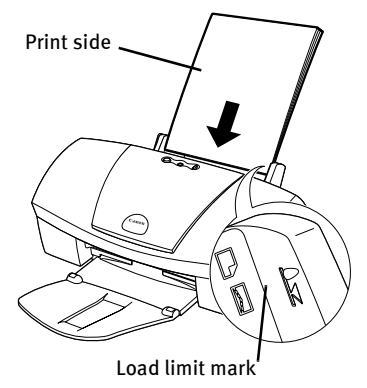

티 Note

Some papers, especially specialty media, have specific sides for printing. The print side is usually the glossier side or the brighter white side.

When using specialty media, do not touch the print side.

5. Slide the paper guide to the edge of the media until it is firmly in place.

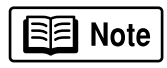

You can load up to 100 sheets of plain (17 lb.) paper or 80 sheets of Canon High Resolution Paper in the paper rest at one time. Never load the paper above the load limit mark.

## <span id="page-9-0"></span>Basic Printing

#### To load envelopes:

- 1. Lift the cover and set the paper thickness lever to the envelope mark. Close the cover.
- 2. Slide the paper feed guide to the left.
- 3. Press down on the corners and sides of the envelopes to make them as flat as possible by expelling all of the air.

To avoid paper jams, make sure envelopes are flat before you load them into the paper tray.

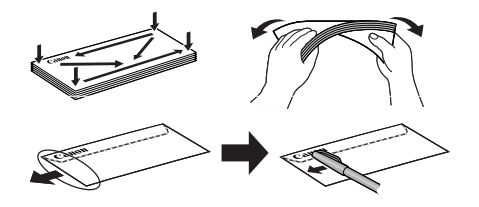

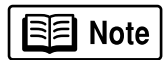

Make sure that none of the flaps overlap. If the envelope edges are not flat, crease them with the side of a pen.

Do not allow more than 10 envelopes to stack on the paper output tray.

- 4. With the address side facing up and pointed in the direction shown in the illustration, align the stack with the right side of the paper rest, then insert the stack into the printer.
- 5. Slide the paper guide to the edge of the envelopes until it is firmly in place.

Flap side of envelope faces down

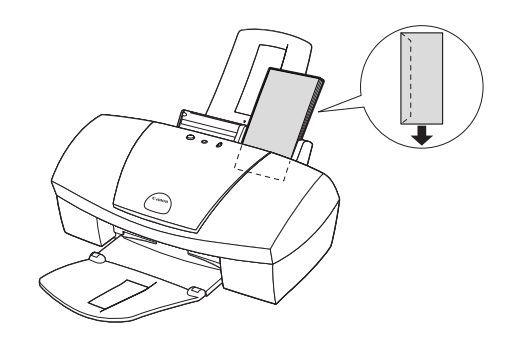

**7**

zJ

**Digity Fire Queue** 

## Basic Printing

## <span id="page-10-0"></span>Cancelling a Print Job

 $\left[\mathrm{W}\right]$ 

 $\begin{bmatrix} \mathbf{W} \end{bmatrix}$ 

W

There are several ways to cancel a print job in progress:

#### To cancel a print job from the printer:

While a job is printing, press the **Resume** button on the printer. The print job will be cancelled and the paper ejected.

#### To cancel a print job from the S600 print dialog box:

When a job is printing on the S600, a print status dialog box displays on your screen.

Click **Cancel** at any time while this dialog box is open to cancel the current print job. The print job will be cancelled and the paper ejected.

#### To cancel a print job from the Printer Status Monitor:

- 1. Click Start, then Settings, then Printers.
- 2. Right-click Canon S600, then click Properties.
- 3. Select the **Maintenance** tab, then click the Start Status Monitor button.
- 4. Click Cancel Printing.

The print job will be cancelled and the paper ejected.

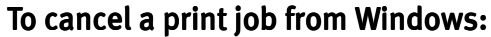

- 1. Click Start, then Settings, then Printers.
- 2. Double-click Canon S600, click the print job, then press the Delete key.

The print job will be cancelled and the paper ejected.

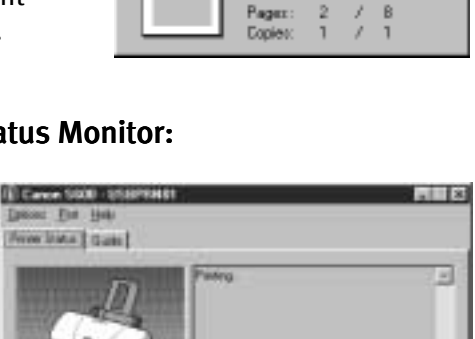

Phopest 211

*<u>Carent Perma</u>* 

**1 CJRSTR : S600 QS Chapter1.in 同目** Printing

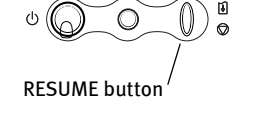

Cancel Page

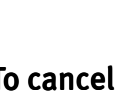

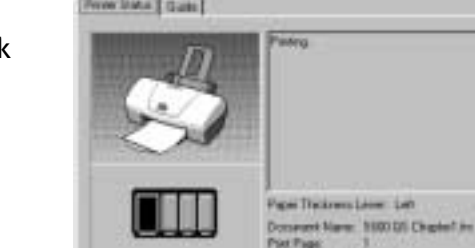

## Basic Printing

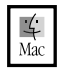

#### To cancel a print job in Mac OS when using foreground printing:

On your keyboard, press the Apple<sup>™</sup> Command key ( $\angle\parallel$ ) and the period key ( $\Box$ ) at the same time.

The print job will be cancelled and the paper ejected.

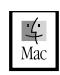

#### To cancel a print job in Mac OS when using background printing:

- 1. While a job is printing, go to the BJ Print Monitor window (click Finder, then BJ Print Monitor).
- 2. Highlight the job to be cancelled.
- 3. Click the Stop Printing icon in the Print Queue dialog box.

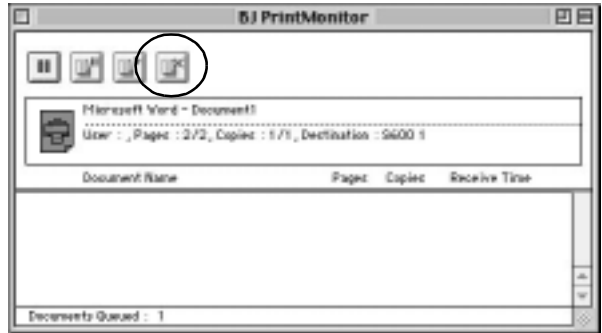

The print job will be cancelled and the paper ejected.

# <span id="page-12-0"></span>Chapter 2: Advanced Print Features

## Improving Printed Images

Two important factors control the quality and output of your printed images:

**Paper and lnk** Using recommended paper or specialty media for printing graphic images or photographs can significantly improve the quality of your printout. [\(See "Recommended Paper Use" on](#page-6-0)  [page 3.\)](#page-6-0) Also, always use the specific Canon inks for your S600 printer, as noted on the inside back cover.

Printer Driver Settings There is a variety of settings you can use to enhance the quality of the print, the colors and the way in which the document comes out of the printer.

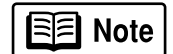

Many of these features are covered in this chapter. For more information, see the *S600 User's Guide* on the Setup Software & User's Guide CD-ROM, or access the online help:

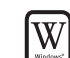

While in the Properties window, press the F1 key, or click  $\left| \cdot \right|$  in the upper right corner then click the feature you want to know more about, or click the  $\Box$ when displayed.

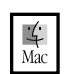

Turn Bubble Help on by selecting Help, then Show Bubble Help.

## Adjusting Print Quality

Two of the features that affect the appearance and quality of your printed documents can be controlled with the printer driver.

- <span id="page-13-0"></span>**Media Type** The S600 automatically adjusts printer settings to improve print quality based on the media type (plain paper, Glossy Photo Paper, etc.) you select.
- **Print Quality** When you select a media type, print quality is automatically set for that media. You can change print quality settings if desired.

## W

#### To manually adjust print quality settings in Windows:

- 1. From an application File menu, select Print.
- 2. With Canon S600 as the selected printer, click Properties. The S600 Properties window will open to the Main tab.
- 3. Select the appropriate **Media Type** from the drop-down menu.
- 4. Each media type has a default print quality, but you can select a different Print Quality:

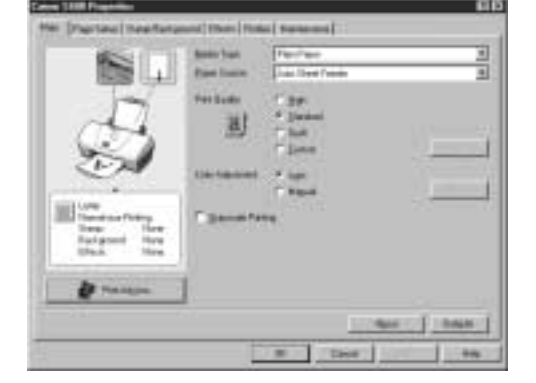

High For high quality when printing a color document.

Standard For high quality when printing text.

Draft For printing text drafts at a faster speed.

**Custom** Allows for more precise control.

If you select Custom, the Set button becomes active. Click Set to open the Set Print Quality dialog box. There are two features you can control:

Print Quality The printer driver provides five settings for custom print quality, ranging from Fast at the far left (prints at 600 dpi, which means faster printing and less ink) to Fine, which prints at 2400 x 1200 dpi.

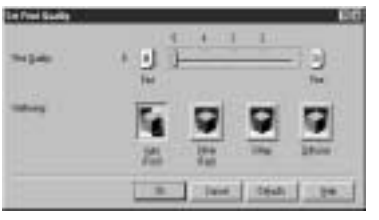

Halftoning This controls the pattern in which the ink is laid down during printing for graphic images.

5. When done, click OK.

<span id="page-14-0"></span>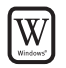

#### To select best print quality with the Print Advisor wizard:

Print Advisor is a wizard that helps you select the most optimum media type and print quality for your print job.

- 1. From an application File menu, select Print.
- 2. With Canon S600 as the selected printer, click Properties. The S600 Properties window will open to the Main tab.
- 3. Click the **Print Advisor** button, and the wizard dialog box will open.
- 4. Follow the on-screen instructions to select the optimum output type, media and settings for your print job.

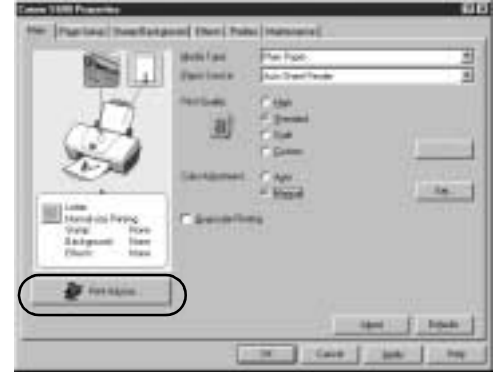

5. Click OK to save the setting and close the S600 Properties window.

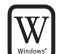

#### To automatically make images more smooth in Windows:

Image Optimizer smooths jagged edges formed when enlarging a photo or graphic from its original size. It is most effective when used with low-resolution images.

- 1. From an application File menu, select Print.
- 2. With Canon S600 as the selected printer, click Properties.
- 3. Click the **Effects** tab, then click the Image Optimizer check box.
- 4. Click OK to save this setting and close the S600 Properties window.

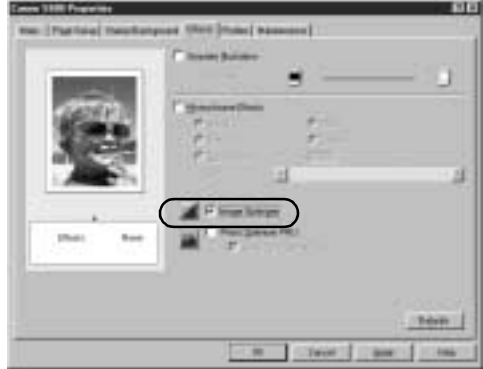

<span id="page-15-0"></span>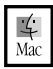

#### To manually adjust print quality settings in Mac OS:

- 1. Make sure that the S600 is the selected printer (from the Apple menu, select Chooser, then S600).
- 2. From an application File menu, click Print.
- 3. Click the **Manual print mode icon**, then click the Details button. The Detailed Setting dialog box will open. Make sure Quality is selected.
- 4. Click and drag the Print Quality slide bar to select your preferred output quality.
- 5. When done, click OK, then Print.

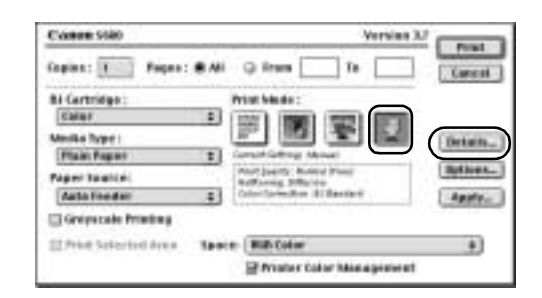

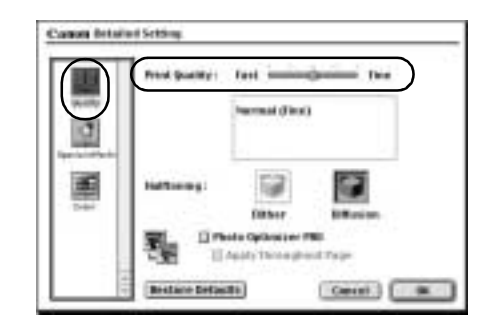

## Adjusting Color Balance, Intensity and Brightness

You can enhance color printing by adjusting the color balance, intensity (saturation) and brightness.

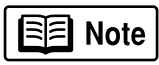

For more information on these settings, see the *S600 User's Guide* on the Setup Software & User's Guide CD-ROM, or access the online help (press F1 or click  $\frac{1}{2}$  in Windows; turn on Bubble Help in Mac) while in the printer driver interface.

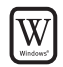

#### To manually adjust color settings in Windows:

- 1. From an application File menu, select Print.
- 2. With Canon S600 as the selected printer, click Properties.
- 3. On the Main tab, under Color Adjustment, select Manual. The Set button will become active.

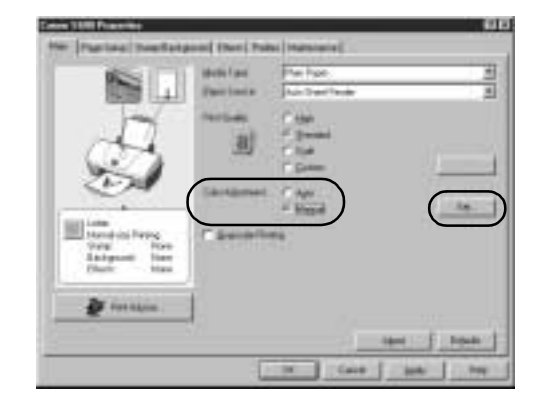

- <span id="page-16-0"></span>4. Click Set, and the Manual Color Adjustment dialog box will open.
- 5. Click and drag the Color Balance slide bar for each color to adjust the color settings. The results will preview.
- 6. Click and drag the **Intensity** slide bar to change the intensity (saturation) for the image. The results will preview.

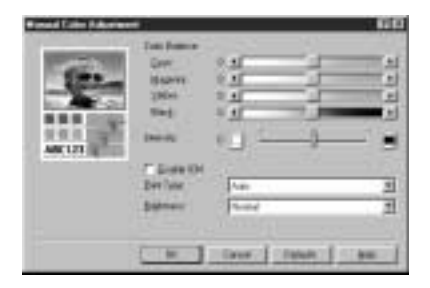

7. Image Color Management (ICM) is a feature that automatically adjusts the image colors. (This feature is only available in Windows 98, Me and 2000).

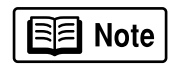

To use ICM for automatic color adjustment, click the Enable ICM check box. All other features on this tab (except Intensity) will become inactive.

- 8. Under Print Type, select Photo when printing photographs. This allows for a wider range of tones. Set to Graphic when printing graphic images for crisper, cleaner graphic images.
- 9. Select a **Brightness** setting to determine how light or dark the image will appear when printed.

10.When done, click OK.

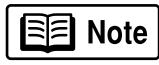

To print in black only, check the Grayscale Printing box. This will convert color images to grayscale when printing, without changing the original colors in the document.

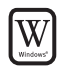

#### To automatically optimize the image in Windows:

Photo Optimizer PRO automatically adjusts a photographic image created with a digital camera. Use this feature to compensate for unsatisfactory color balance and over- or under-exposure before printing.

- 1. From an application File menu, select Print.
- 2. With Canon S600 as the selected printer, click Properties.

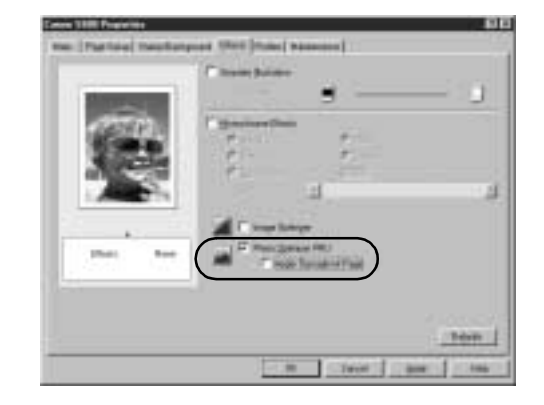

- <span id="page-17-0"></span>3. Select the **Effects** tab.
- 4. Click to check the Photo Optimizer PRO check box.

When Photo Optimizer PRO is checked, the **Apply Throughout Page** option becomes active. If this box is left unchecked, the S600 will optimize each image individually. If checked, all images will be automatically corrected with the same settings.

5. When done, click OK.

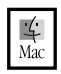

#### To adjust color settings in Mac OS:

- 1. Make sure that the S600 is the selected printer. (From the Apple menu, select Chooser, then S600.)
- 2. From an application File menu, click Print.
- 3. Click the **Manual** print mode icon, then click Details.
- 4. Click the Color icon.
- 5. Adjust the Color Correction, Print Type, Gamma Correction, Color **Balance and Intensity settings for** your image.
- 6. When done, click OK, then Print.

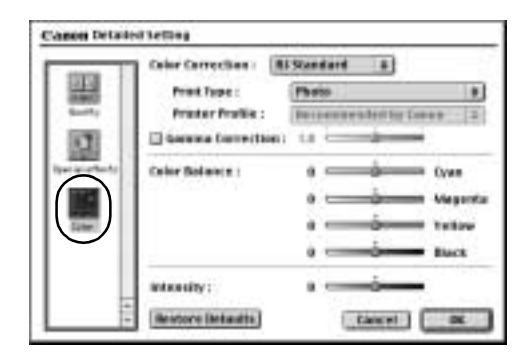

## Changing the Page Setup

You can change how the image is printed without affecting the original image file.

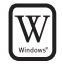

#### To change page setup in Windows:

- 1. From an application File menu, select Print.
- 2. With Canon S600 as the selected printer, click Properties.
- 3. Click the **Page Setup** tab.
- 4. From this tab, you can change the following options:

**Page Size** defaults to the page size set in the original document, but can be changed.

Orientation lets you select either portrait or landscape orientation.

Printer Paper Size is the page size used by the printer. This defaults to match the page size. However, a different printer paper size can be selected if a Printing Type other than normal is selected (see below).

**Printing Type** defaults to Normalsize Printing. Click the drop-down arrow to select a different Printing Type:

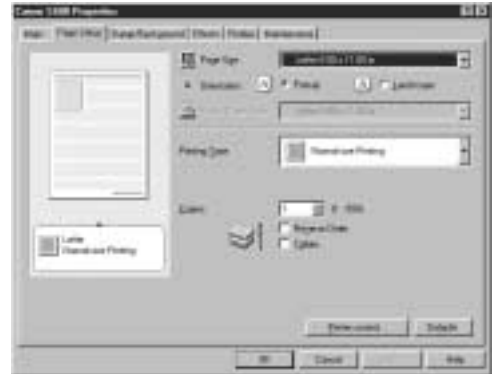

Scaled Printing With this option you can set the scale of the printed image down to 20% or up to 400% of the original.

Page Layout Printing Lets you set the number of pages to print on a single sheet. Click **Specify** to set the number of pages to a sheet of paper  $(2 \text{ to } 16)$ , the print order for those pages (left to right or right to left) and whether you want to print a border around each page.

Poster Printing Lets you print an oversized image on multiple pages that can then be manually joined together. Click **Specify** to set the image divisions (how many tiles the image will break up into).

Banner Printing Used for printing banners on special banner paper.

5. When done, click OK.

For more feature descriptions, see the *S600 User's Guide* on the Setup Software & User's Guide CD-ROM or access the online help.

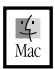

#### To change page setup in Mac OS:

- 1. Make sure that S600 is the selected printer (from the Apple menu, select Chooser, then S600).
- 2. From an application File menu, click Page Setup. The Page Setup dialog box will open.

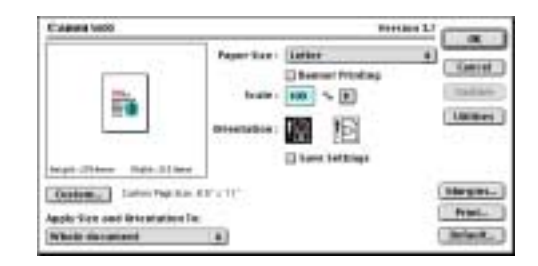

- <span id="page-19-0"></span>3. From this dialog box, you can change the following:
	- Select a paper size from the Paper Size drop-down list. (If printing a banner, click to check the **Banner Printing** check box, then follow the onscreen instructions.)
	- Set a **Scale** percentage value between 50% and 200% to print the image in a size different from the original document.
	- Click an **Orientation** icon to change the page orientation.
- 4. To save these settings for the next print job, click the Save Settings check box.
- 5. When done, click Print.

## $\frac{1}{\text{Mac}}$

#### To change page layout and print order in Mac OS:

- 1. Make sure that S600 is the selected printer (from the Apple menu, select Chooser, then S600).
- 2. From an application File menu, click Print. The Print window will appear.
- 3. Click Options. The Options dialog box will open.
- 4. From the Options dialog box, you can enter or change the following:
	- To print in reverse order, check the Print in Reverse Order box.
	- If you are printing more than one copy, check the Print Collated Pages box to collate each copy instead of printing all of page 1, then all of page 2, etc.
	- Under Page Layout, click the drop-down arrow to change to a 2-up or 4-up layout.

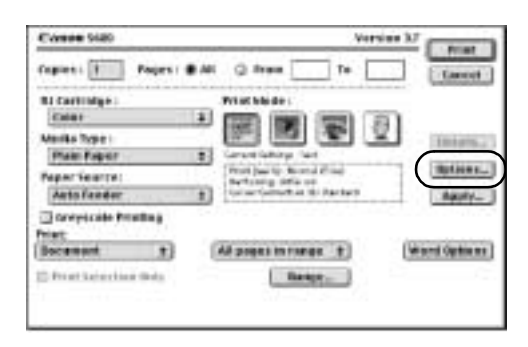

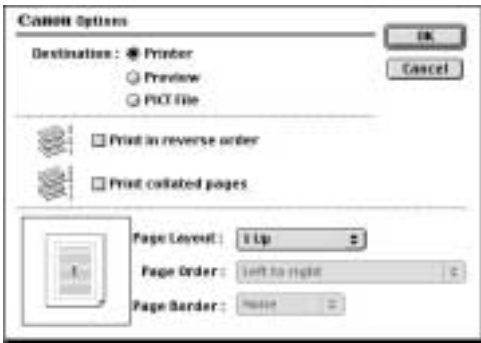

- <span id="page-20-0"></span>• If the page layout is other than 1-up, you can select a different **Page Order** specific to the selected page layout.
- If the page layout is other than 1-up, you can also select whether to print a Page Border around each page.
- 5. When done, click OK, then Print.

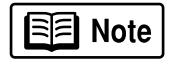

For more information on printer driver features, see the *S600 User's Guide* on the Setup Software & User's Guide CD-ROM, or use the Mac Bubble Help.

## Saving and Recalling Driver Settings

When you change printer driver settings for a specific print job, such as printing black and white photos, or printing documents with a special background, you can save and name these settings for future use on other similar print jobs.

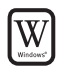

#### To save driver settings in Windows:

- 1. From an application File menu, select Print.
- 2. With Canon S600 as the selected printer, click Properties.
- 3. Make the desired printer driver setting changes.
- 4. Without exiting the Properties window, select the Profiles tab.
- 5. Click Add to Profiles, then type a name for your settings in the Name field. You can also select an icon for this profile.
- 6. Type a description of your settings.
- 7. Click Save.

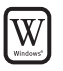

#### To retrieve a saved setting profile in Windows:

- 1. From an application File menu, select Print.
- 2. With Canon S600 as the selected printer, click Properties.

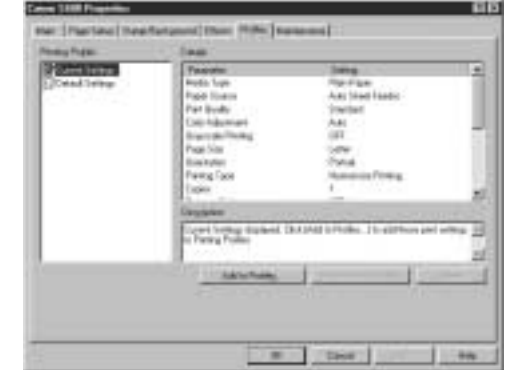

- 3. Select the **Profiles** tab.
- 4. Highlight the saved setting profile you want to use.
- 5. Click Retrieve from Profiles, then click OK to confirm the profile change. The profile settings will become active.
- 6. Click OK again to close the window.

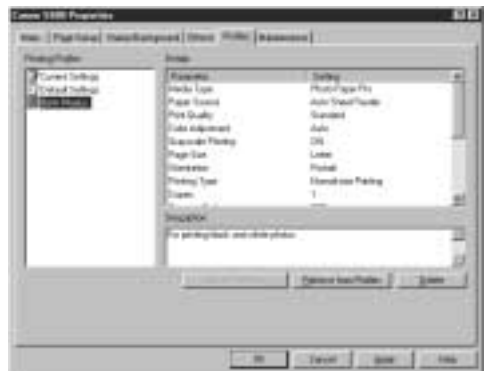

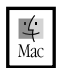

#### To save driver settings in Mac OS:

- 1. From an application File menu, select Print. The Print window will appear.
- 2. Make the desired printer driver setting changes.
- 3. From the Print window, click Apply. The Register Settings dialog will open.
- 4. Click Apply again, then type a name for the settings.
- 5. Click OK. The Register Settings window will reappear.

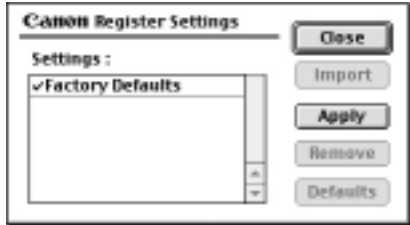

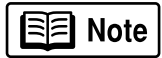

To save the new settings as your default settings for the Manual icon, click the name in the Settings list, then click Default.

See the *S600 User's Guide* on the Setup Software & User's Guide CD-ROM for instructions on removing manual settings and restoring default settings.

6. When done, click Close.

 $\frac{1}{\text{Mac}}$ 

#### To recall driver settings in Mac OS:

- 1. From an application File menu, select Print.
- 2. Click Apply, then select the name of your saved settings.
- 3. Click Defaults, then OK.
- 4. Click Import, then Close.

# <span id="page-22-0"></span>Chapter 3: Printing Maintenance

## Monitoring Ink Levels

The print driver allows you to monitor the level of ink in each ink tank.

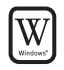

#### To check ink levels in Windows:

- 1. With the printer on, click Start, then Settings, then Printers.
- 2. Right-click the **Canon S600** icon, then select Properties.
- 3. Select the **Maintenance** tab, then click Start Status Monitor. The Canon S600 Status Monitor window will appear.

The Ink panel displays the ink levels for each tank.

The following icons appear when an ink tank is low or has run out of ink:

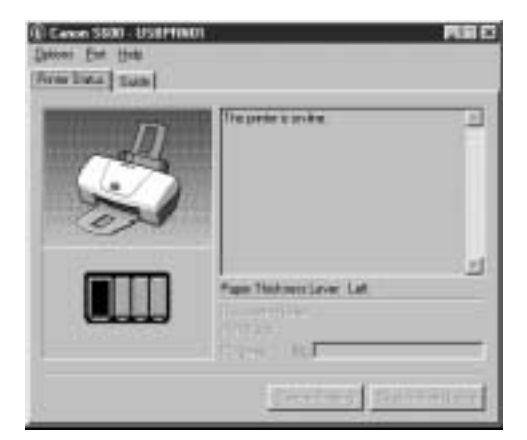

- Ink low. Replace ink tank as soon as possible.
- **Ink out. Replace ink tank immediately.**
- 4. Click  $\overline{X}$  on the top right of the window to close the Status Monitor, then click **OK** to close the Properties window.

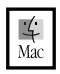

#### To check ink levels in Mac OS:

The S600 Print Monitor can display ink levels when they are running low if you have enabled background printing in the Choose option. See the *S600 User's* 

<span id="page-23-0"></span>*Guide* on the Setup Software and User's Guide CD-ROM for more information about this feature.

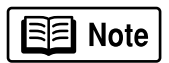

By default, Background Printing is off.

## Replacing Ink Tanks

#### To replace an empty ink tank:

- 1. With the printer on, open the front cover. The printhead holder will automatically move to the center.
- 2. Press the tab on the front of the empty ink tank, then remove and discard the empty tank.
- 3. Remove the new ink tank from its package. Pull the orange tape up, remove the wrapper and twist off the orange protective cap.

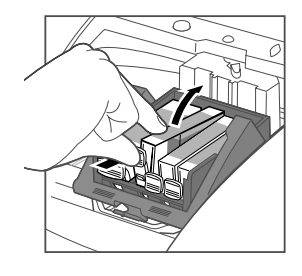

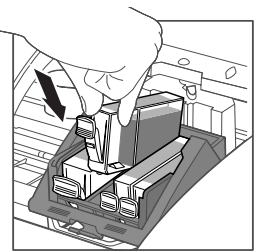

**A** Caution

To avoid spilling ink, never press on the sides of an ink tank.

4. Holding the new ink tank at a slight angle, align it with the correct color slot, then gently insert it.

**A** Caution

Do not force an ink tank into the printhead. If the ink tank does not go in smoothly, realign it, then try again.

- 5. Press down on the ink tank until it clicks into place.
- 6. Close the front cover.

## Printing a Nozzle Check Pattern

The printhead discharges ink through nozzles—tiny openings from which the ink is sprayed. If faded or streaked colors and text appear on your output when you print, some of the nozzles may be clogged. You can check for this problem by printing a nozzle check pattern.

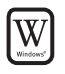

#### To print a nozzle check pattern in Windows:

- 1. Make sure the printer is on and paper loaded.
- 2. Click Start, then Settings, then Printers.
- 3. Right-click the Canon S600 printer icon and select Properties.
- 4. Click the Maintenance tab, then click the Nozzle Check button.
- 5. Click OK to start the nozzle test. The nozzle test pattern will print.

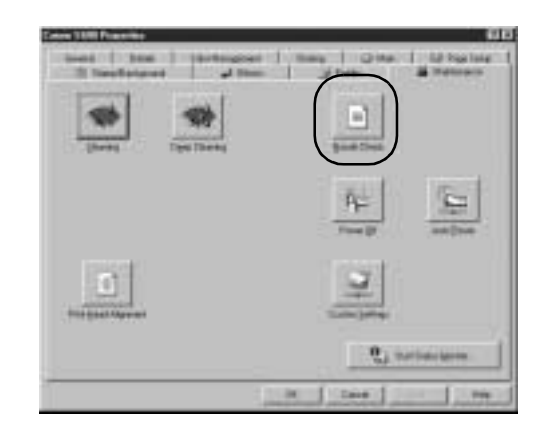

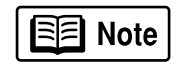

The Maintenance tab may vary for Windows NT 4.0 and Windows 2000.

6. Check the printed nozzle check pattern. If part of the top pattern is missing, see ["Cleaning the Printhead" on page 22](#page-25-0) for procedures.

## $\frac{1}{\text{Mac}}$

#### To print a nozzle check pattern in Mac OS:

- 1. Make sure the printer is on and paper loaded.
- 2. In a software application, click File, then Page Setup.
- 3. Click Utilities. The Canon S600 Printer Utility window will appear.
- 4. Select Test Print from the drop-down menu.

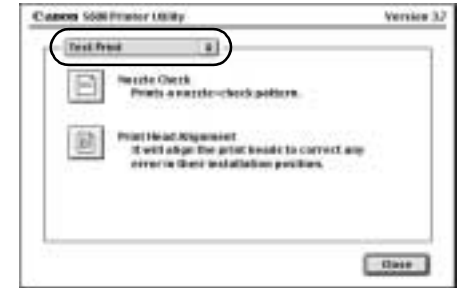

- 5. Click the Nozzle Check button. When prompted, click OK. The nozzle test pattern will print.
- 6. When done, click Close.
- 7. Check the printed nozzle check pattern. If part of the top pattern is missing, see ["Cleaning the Printhead" on page 22](#page-25-0) for procedures.

## <span id="page-25-0"></span>Cleaning the Printhead

If your printed output appears faded, streaked or scratchy, the printhead may need to be cleaned or aligned. See the *S600 User's Guide* on the Setup Software & User's Guide CD-ROM for additional corrective actions.

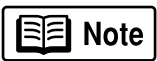

Printhead cleaning consumes ink. Avoid unnecessary cleaning.

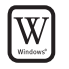

#### To clean the printhead in Windows:

- 1. With the printer on, click Start, then Settings, then Printers.
- 2. Right-click the Canon S600 printer icon, then select Properties.
- 3. Click the **Maintenance** tab, then click the **Cleaning** button. The printer will clean the printhead.

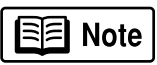

The Maintenance tab and procedures may vary for Windows NT 4.0 and Windows 2000. Follow the instructions when prompted.

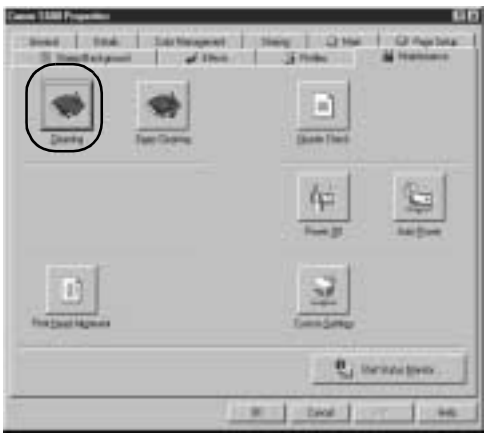

- 4. Click OK to close the window.
- 5. After the cleaning, print a nozzle check pattern to check the results. See ["Printing a Nozzle Check Pattern" on page 20](#page-23-0).
- 6. If there is no change after cleaning, check the amount of ink remaining. If an ink tank is empty, replace it. See ["Monitoring Ink Levels" on page 19](#page-22-0).

#### To clean the printhead in Mac OS:

- 1. Make sure the printer is on.
- 2. In a software application, click File, then Page Setup.
- 3. Click Utilities. The Canon S600 Printer Utility window will appear.

 $\frac{1}{\text{Mac}}$ 

- <span id="page-26-0"></span>4. Click the **Cleaning** button.
- 5. Select the colors to be cleaned, then click OK. The printer will clean the printhead.
- 6. When done, click Close.
- 7. After the cleaning, print a nozzle check pattern to check the results. See ["Printing a Nozzle Check](#page-23-0)  [Pattern" on page 20](#page-23-0).

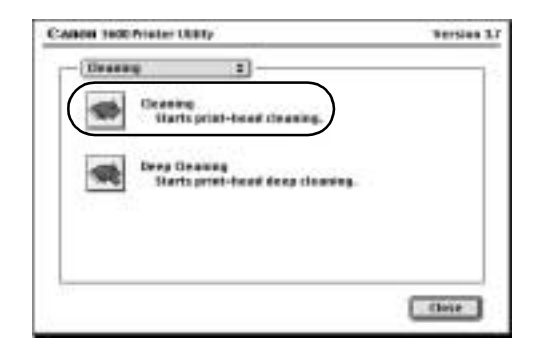

8. If there is no change after cleaning, check the amount of ink remaining. If an ink tank is empty, replace it. See ["Monitoring Ink Levels" on page 19](#page-22-0).

## Aligning the Printhead

Sometimes printed output can be faded or unclear because the printhead needs to be aligned.

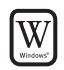

#### To align the printhead in Windows:

- 1. Make sure the printer is on and paper loaded.
- 2. Click Start, then Settings, then Printers.
- 3. Right-click the Canon S600 printer icon, then select Properties.
- 4. Click the Maintenance tab, then click the Print Head Alignment button.
- 5. When asked to start printhead alignment, click OK.
- 6. Follow the on-screen instructions to complete printhead alignment.

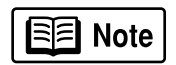

The Maintenance tab and procedures may vary for Windows NT 4.0 and Windows 2000. Follow the instructions when prompted.

7. When printhead alignment is complete, click OK to close the window.

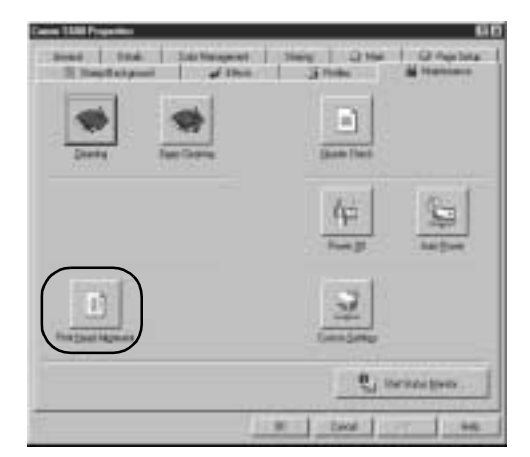

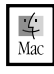

#### To align the printhead in Mac OS:

- 1. Make sure the printer is on and paper loaded.
- 2. From the File menu in a software application, click Page Setup.
- 3. Click the Utilities button.
- 4. Click the down-arrow to select Test Print.
- 5. Click the Print Head Alignment icon.
- 6. Follow the on-screen instructions to complete printhead alignment.
- 7. After each printhead alignment pattern check, click Send.

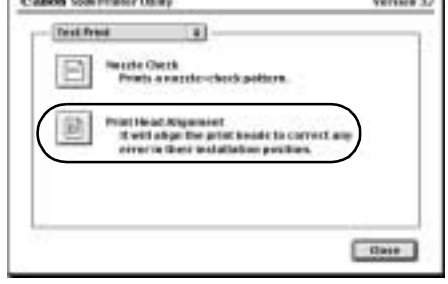

**Marian Ave** 

The company's company's compa-

8. When printhead alignment is complete, click Close.

# <span id="page-28-0"></span>Chapter 4: Troubleshooting

## Tips for Troubleshooting

Troubleshooting usually falls into one of the following categories:

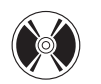

Installation The printer driver will not install properly.

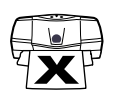

Printer Hardware The printer is not working or not working as expected.

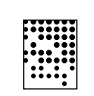

Printed Output The printed output is not coming out as expected.

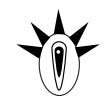

Error Message You are getting an error message from the software (displayed on the screen) or the printer (indicated by flashing lights).

## Canon

Customer Care Center Canon offers a full range of customer technical support options.

If you encounter difficulties during installation or operation of your Canon S600 printer, quickly scan all topics until you find a description that approximates your difficulty. Go through the related solutions until you find one that works.

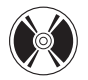

#### Troubleshooting Installation

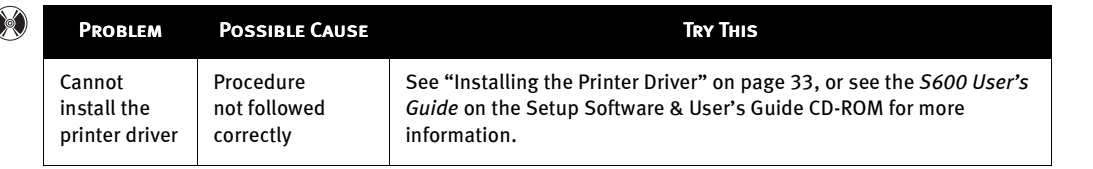

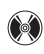

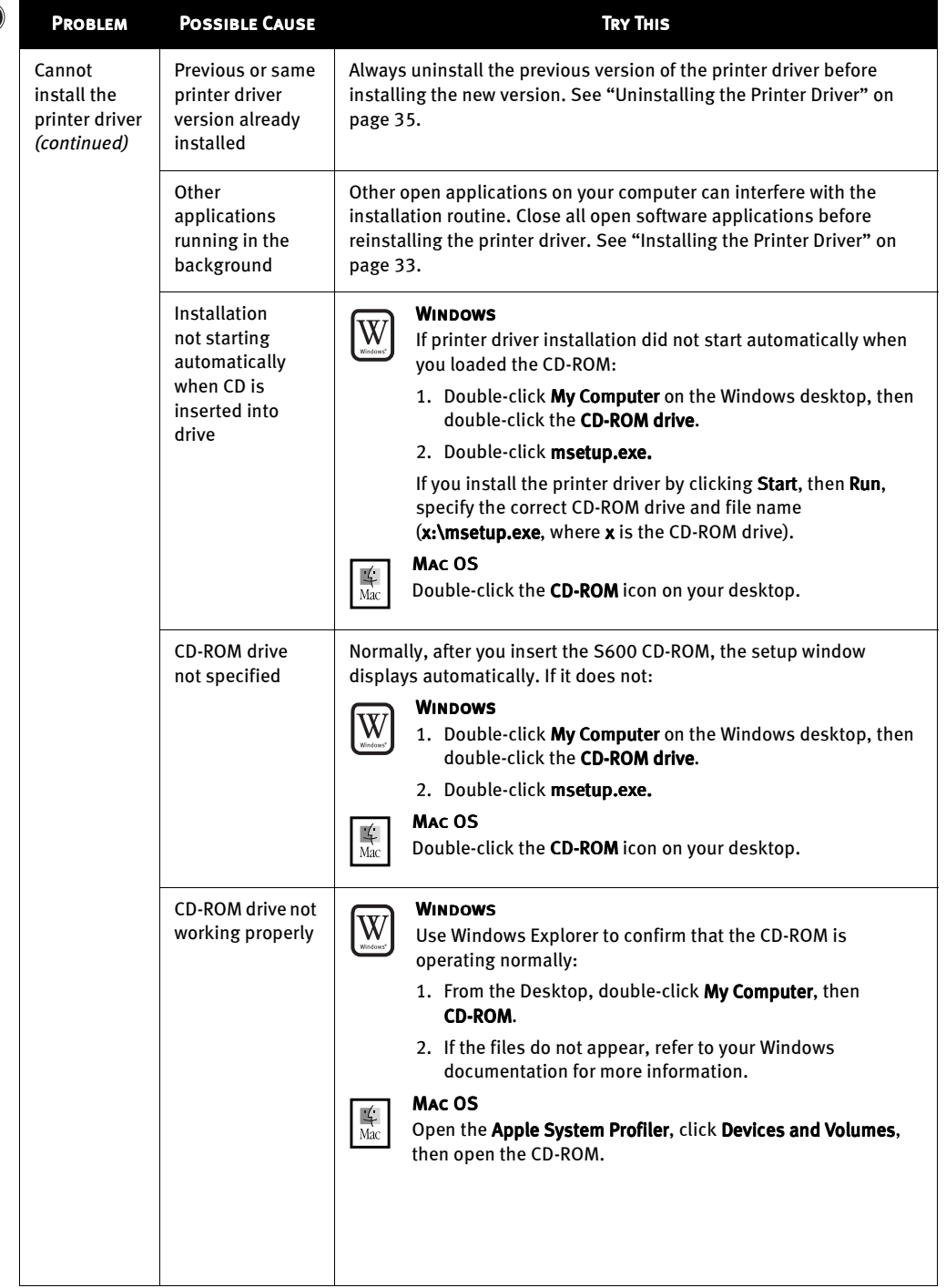

<span id="page-30-0"></span>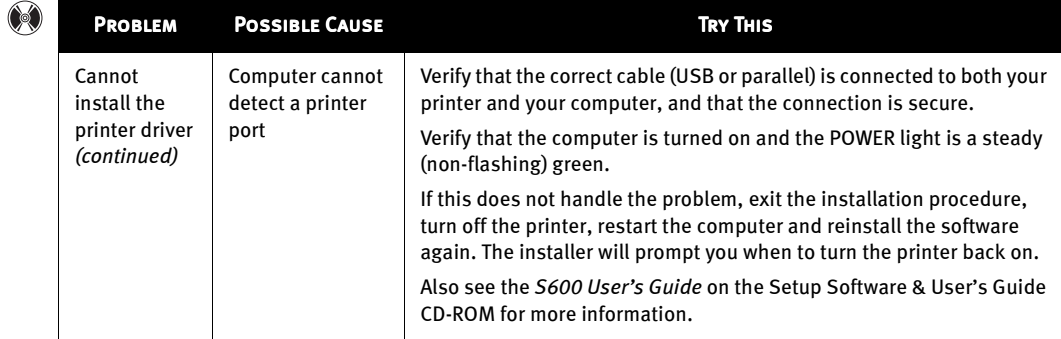

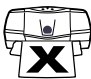

# Troubleshooting Printer Hardware

 $\mathbf{r}$ 

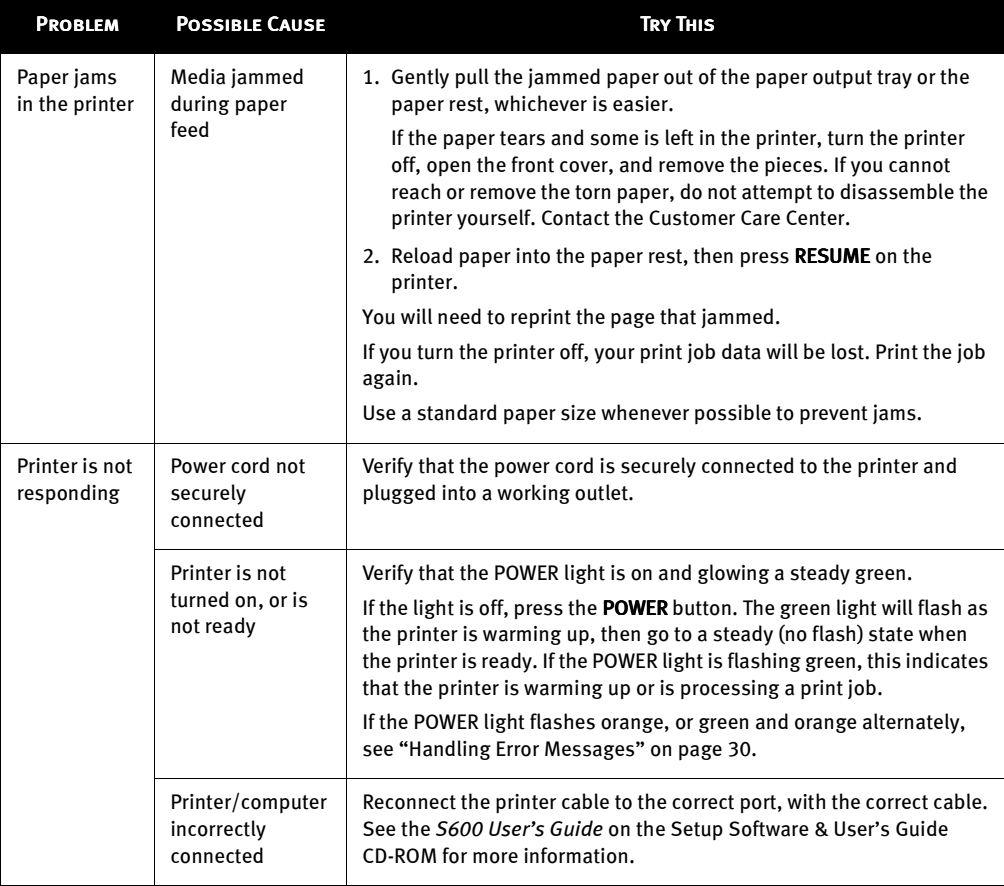

<span id="page-31-0"></span>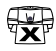

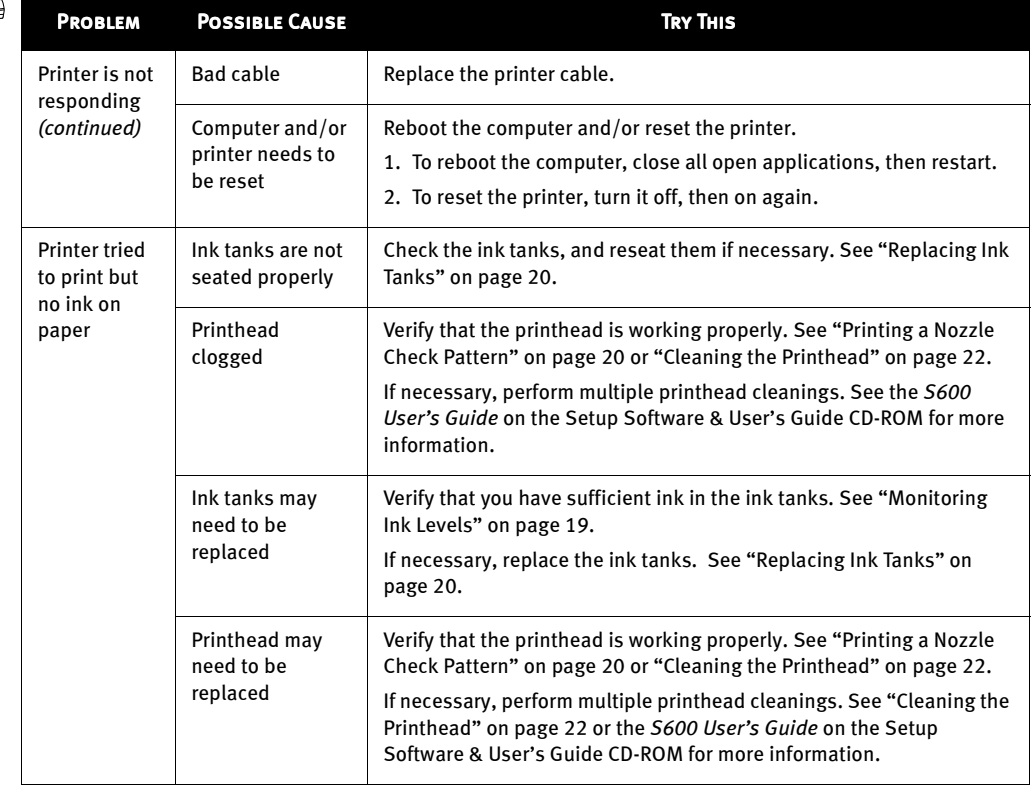

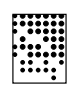

## Troubleshooting Printed Output

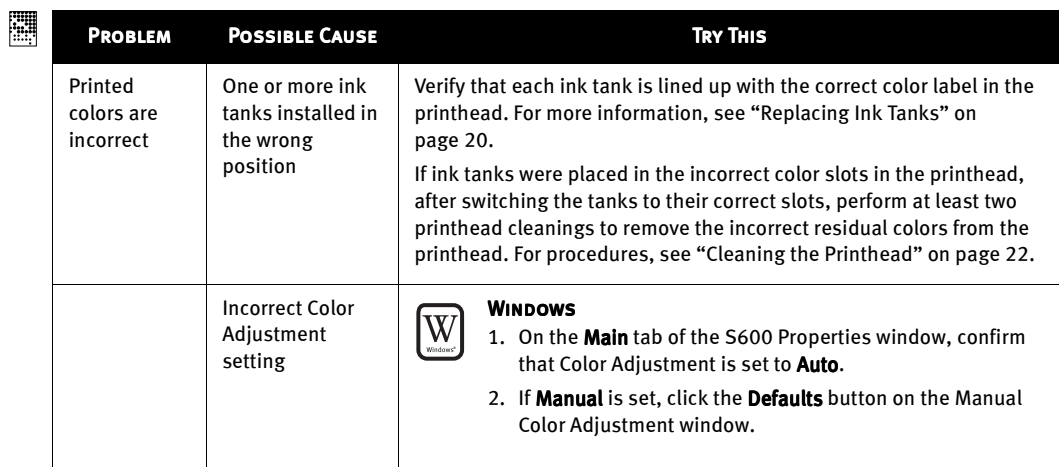

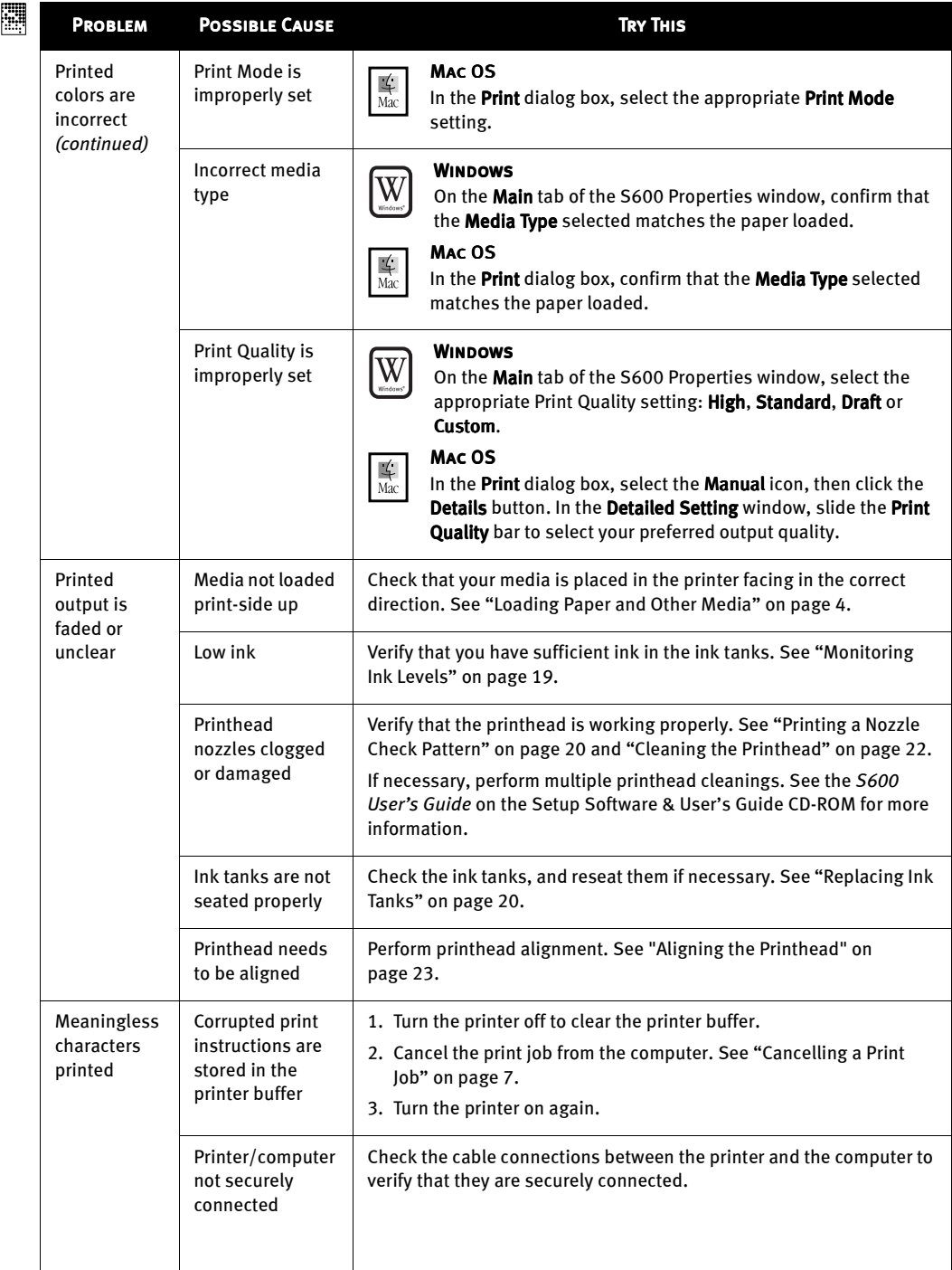

<span id="page-33-0"></span>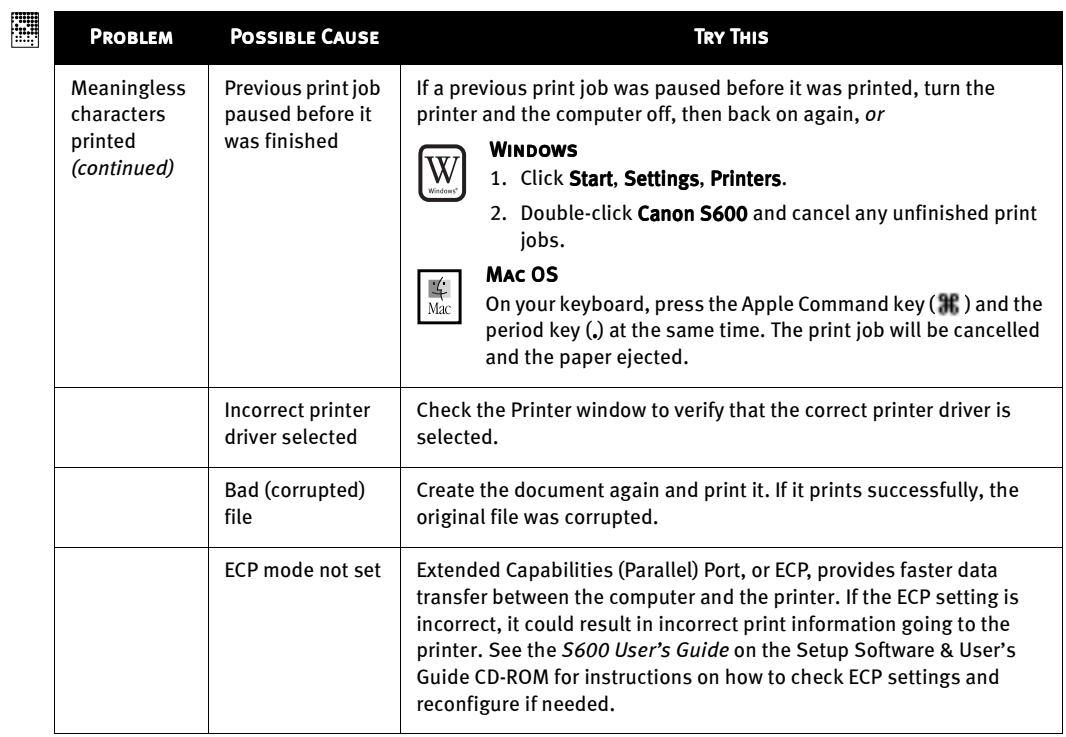

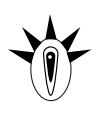

## Handling Error Messages

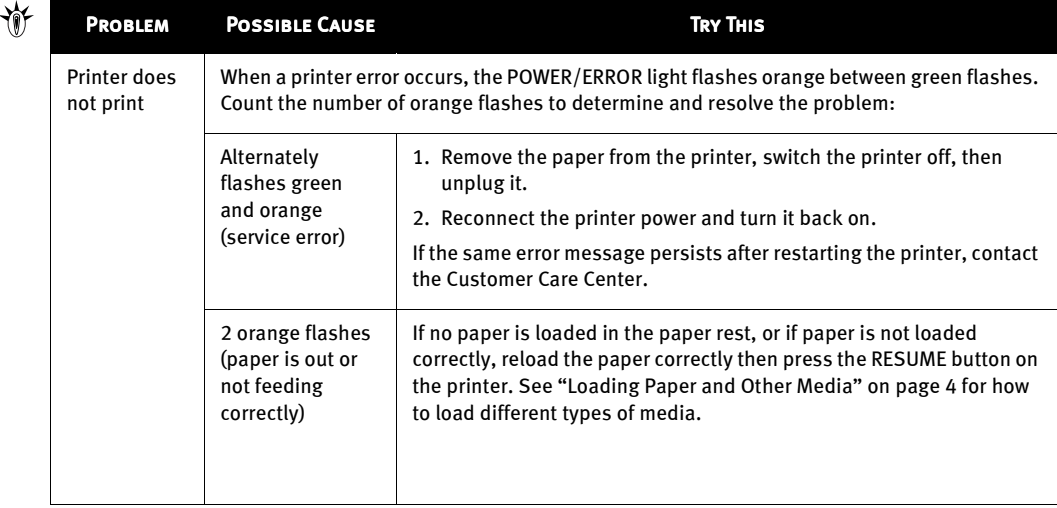

### 首

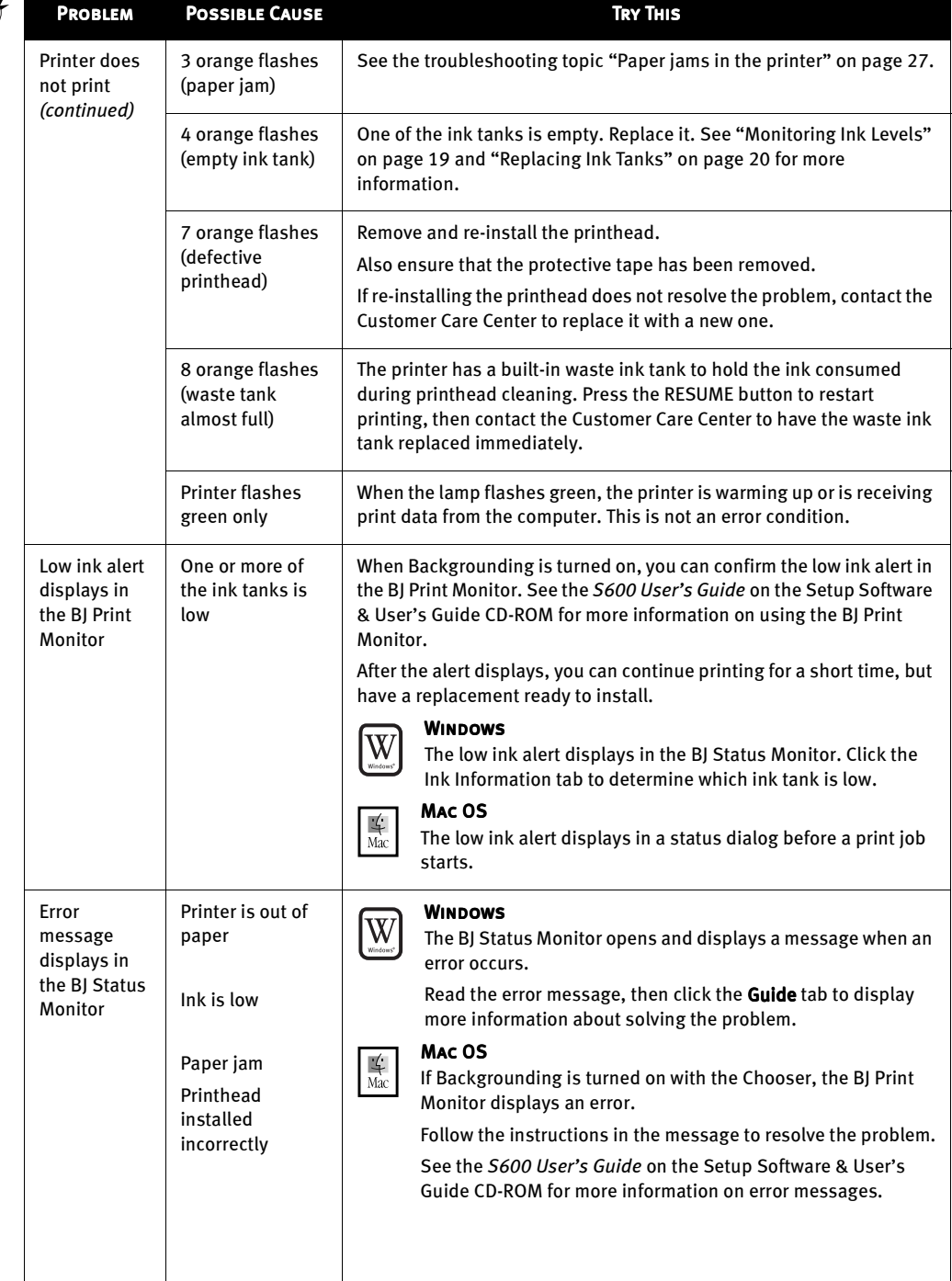

<span id="page-35-0"></span>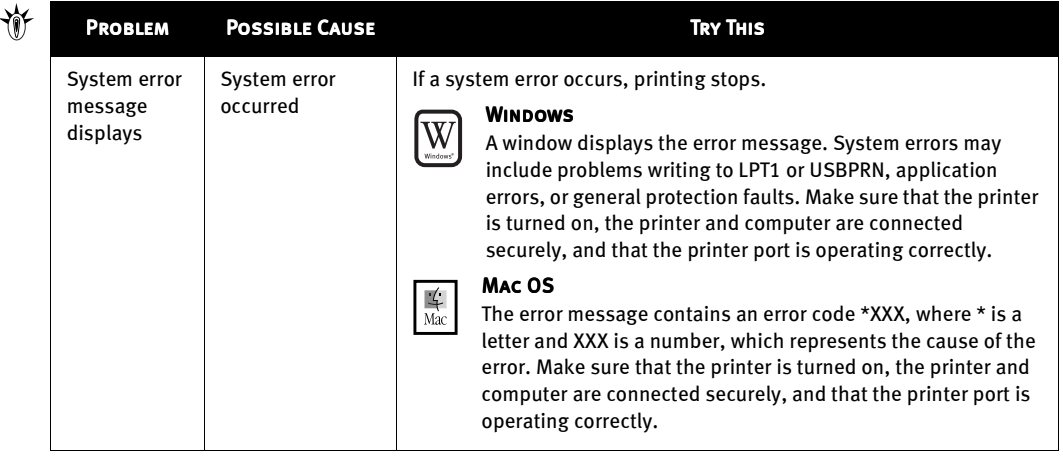

## Customer Care Center

Canon offers a full range of customer technical support\* options:

- For e-mail support, the latest driver downloads and answers to frequently asked questions (www.usa.canon.com)
- 24-hour, 7-day-a-week automated support for troubleshooting issues on most current products (1-800-423-2366)
- 24-hour, Fax-On-Demand System for product specifications and technical information (1-800-526-4345)
- Free technical support Monday–Saturday (excluding holidays) for products still under warranty\*\* (1-757-413-2848)
- Technical support 7 days a week (excluding holidays) for products no longer under warranty, at \$9.99 per call (1-757-413-2848)

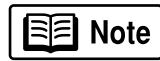

Within Canada, call for technical support 24 hours a day, 7 days a week (1-800-OK-CANON).

Support program specifics are subject to change without notice.

<sup>\*\*</sup> Refer to the product information starting on [page 40](#page-43-0) for warranty details.

# <span id="page-36-0"></span>Appendix

## Installing the Printer Driver

If you are re-installing the printer driver, first follow the uninstall procedures on [page 35](#page-38-0) to remove the existing printer driver before you re-install.

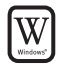

#### To install the printer driver in Windows:

For Windows 2000 or Windows NT 4.0, refer to the README.TXT file on the S600 Setup Software & User's Guide CD-ROM.

- 1. Turn both the printer and computer off.
- 2. Make sure the cable between the printer and computer (USB or parallel) is securely connected.
- 3. Turn the computer on, and close any open software applications. Insert the S600 Setup Software & User's Guide CD-ROM in the CD-ROM drive. The setup program should run automatically.

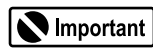

I<sup>∋∣</sup>≡l Note I

If the printer was on when the setup program started, the Add New Hardware Wizard will appear. Do NOT use the wizard—click Cancel to close the window and continue.

If the setup program does not run automatically, click **Start**, then **Run**, then type  $x:\mathbf{m}$  setup.exe (where  $x$  is the CD-ROM drive).

4. Read the Welcome screen, then click **Next.** Read the License Agreement, then click Yes. When the main menu appears, click Install Software.

If a message prompts you to restart Windows, remove the CD-ROM, then click OK. After the computer restarts, re-insert the CD-ROM and continue.

- 5. Click Start. (If the Start button is not red, select Printer Driver, then click Start.) The printer driver will start loading automatically.
- 6. TURN THE PRINTER ON so the printer port can be automatically detected. The software will begin identifying the printer port being used.

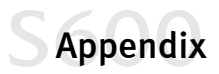

 $\frac{1}{\text{Mac}}$ 

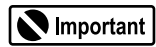

If your computer cannot detect a printer port, see the tip, ["Computer cannot detect a printer port" on page 27](#page-30-0).

- 7. When the Terminate Installation window appears, click OK. If you are prompted to restart the computer, click Yes. When the installation process has completed, click Exit.
- 8. Align the printhead. (See ["Aligning the Printhead" on page 23](#page-26-0).)

#### To install the printer driver in Mac OS:

- 1. Prepare your Mac (if needed).
	- If you have an iMac $^{\circledR}$  with Mac OS 8.1, download and install the iMac Update 1.0 from www.apple.com.
	- If you have multiple users set up in OS 9, log in as the Owner.
	- To install the printer to a network, see the *S600 User's Guide* on the Setup Software & User's Guide CD-ROM.
- 2. Insert the S600 Setup Software & User's Guide CD-ROM in the CD-ROM drive.
- 3. Open the Printer Driver folder on the CD-ROM, then double-click the Installer icon.
- 4. Read the License Agreement, then click **Accept.**
- 5. Click Install. The printer driver will load automatically.

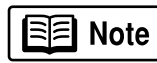

If the message "No other applications can be running..." displays, click Continue.

- 6. When the installation and registration process has completed, TURN ON THE PRINTER, then click Restart.
- 7. After the computer restarts, select the Apple menu, then Chooser.
- 8. Click the S600 icon in the Chooser.

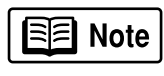

To use the BJ Print Monitor, click the **Background** button to the On position. For instructions on using this feature, see the *S600 User's Guide* on the Setup Software & User's Guide CD-ROM.

9. Close the Chooser.

10.Align the printhead. (See ["Aligning the Printhead" on page 23](#page-26-0).)

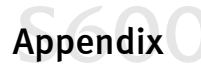

## <span id="page-38-0"></span>Uninstalling the Printer Driver

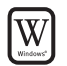

#### To uninstall the printer driver in Windows:

- 1. Click Start, Programs, then Canon 600.
- 2. Click Uninstall.
- 3. Click Yes to confirm that you want to uninstall the printer driver.
- 4. Restart your computer.

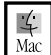

#### To uninstall the printer driver in Mac OS:

- 1. Insert the S600 Setup Software & User's Guide CD-ROM in the CD-ROM drive, then click the CD-ROM icon.
- 2. Double-click Installer.
- 3. Read the License Agreement, then click **Accept**.
- 4. Select Uninstall from the drop-down list at the top left of the dialog box, then click the Uninstall button on the bottom right.
- 5. Follow the on-screen instructions.
- 6. When the uninstall is complete, click Quit.
- 7. Click Restart when prompted to restart your computer.

## Registering Your Canon Product

#### To register:

- 1. Insert the S600 Setup Software & User's Guide CD-ROM in the CD-ROM drive.
- 2. When the Canon installation screen launches, click Install Software.
- 3. Click Utilities/Product Registration.
- 4. Click Product Registration.
- 5. Follow the on-screen instructions to register your product. Note that the serial number is located on the inside of the printer, to the right of the printhead.

<span id="page-39-0"></span>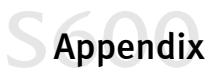

## Safety Information

#### Warnings and Cautions

This guide uses the following icons to indicate situations that could cause damage or injury:

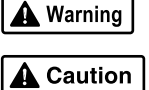

Always follow the instructions provided in Warnings to prevent potential or serious personal injury or death as a result of careless operation of the equipment.

Always follow the instructions provided in Cautions to prevent minor injuries to yourself or damage to the equipment as a result of careless operation of the equipment.

Read and follow all of these cautions and warnings to ensure the safe use of the printer. To avoid the hazards of fire, personal injury, or damage to the printer, never attempt to use the printer in any way other than the methods described in this guide.

#### Choosing a Location

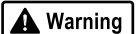

Never place the printer near flammable solvents such as alcohol, thinner, etc. To avoid the hazards of fire or electric shock, keep all flammable liquids away from the printer.

- *•* Never set the printer on a surface that is unstable or subject to excessive vibration. The printer could tip or fall and cause injury.
- *•* Never use the printer in a location that is subject to high humidity, dust, high temperatures, or direct sunlight.
- *•* Set up and use the printer in a location where ambient temperature is within 41°F–95°F (5°C–35°C) and 10%–90% humidity with no condensation.

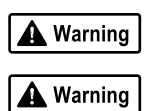

Never place the printer on a thick carpet or rug. Fibers or dust entering the printer could cause a fire.

Keep the power outlet for the printer free of all obstacles so you can unplug the power cord at any time. Such obstacles could prevent you from unplugging the printer when a printer fault occurs and cause a fire or electric shock. The socket-outlet shall be installed near the equipment and shall be easily accessible.

*•* Always carry the printer with both hands holding both ends of the printer. To avoid dropping the printer and causing injury, always carry it carefully when moving it to another location.

#### Power Supply

A Warning

Never attempt to plug the power cord into a power outlet when your hands are wet. To avoid electric shock, make sure that your hands are dry.

*•* Always push the plug completely into the power outlet. A loose or poorly connected plug could cause a fire or electric shock.

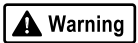

Never cut, modify, stretch, bend, or twist the power cord, and never place heavy objects on the power cord. A power leak from a damaged power cord could cause a fire or electric shock.

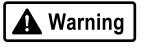

Never plug the printer power cord into a power outlet (power board, double adapter, etc.) that is shared by other devices or office equipment. To prevent the hazards of fire or electric shock, avoid overloading power points.

*•* Never use the printer if the power cord is bundled or knotted. To prevent the hazards of fire or electric shock, make sure the power cord is straight.

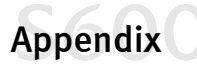

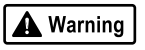

If you detect smoke, unusual odors, or strange noises around the printer, immediately press the POWER button to turn off the printer and disconnect the power plug. To avoid fire or electric shock, never use the printer under these conditions. Call the Customer Care Center.

*•* Always grasp the plug when you unplug the power cord. Pulling on the power cord could damage the cord and cause a fire or electric shock.

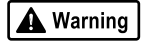

Caution

Never use an extension cord. To avoid a fire or electric shock, always plug the power cord directly into the power outlet.

Never use a power supply voltage other than that supplied in the country where you purchased the printer. Using incorrect voltage could cause a fire or electric shock. The correct power supply voltage for this printer is AC 120V, 60 Hz.

#### Cleaning and Maintaining the Printer

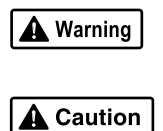

A Warning

Use only a slightly damp cloth to clean the printer. Never use flammable solvents like alcohol, benzene, thinner, etc. If a flammable solvent contacts an electrical component inside the printer, a fire or electric shock could result. Always unplug the printer power cord before you clean the printer. If you mistakenly turn

on the printer while cleaning it, you could touch moving components inside the printer and suffer injury. Never attempt to disassemble or modify the printer. The printer contains high voltage

components which could cause a fire or serious electric shock.

#### Working Around the Printer

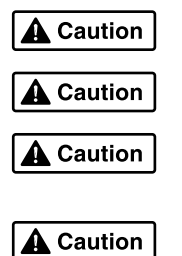

Never use flammable sprays near the printer. Gases in the spray could cause a fire or electric shock if they come in contact with electrical components inside the printer.

Never insert your fingers or hands inside the printer while it is printing. The printer contains moving parts which could cause injury.

Never place anything on top of the printer, especially metal objects (paper clips, staples, etc.), or containers with flammable solvents (alcohol, thinners, etc.) Objects falling into the printer could cause a fire or electric shock.

If any foreign object, especially a piece of metal or liquid, falls into the printer, immediately press the POWER button to turn off the printer, unplug the power cord, then call the Customer Care Center. Continuing to use the printer after a foreign object has fallen into it could cause a fire or electric shock.

#### Printhead and Ink Tanks

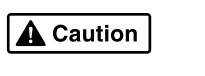

For safety, always store printhead and ink tanks out of the reach of small children. If a child accidentally licks or ingests any ink, consult a physician immediately.

Never subject a printhead or ink tank to shocks or excessive vibration. Shaking could cause ink to leak and stain clothing.

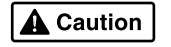

Never touch the printhead or electrical contacts on a printhead immediately after removing it from the printer. These metal parts become very hot during printing and could cause minor burns.

<span id="page-41-0"></span>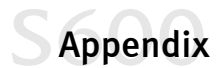

#### Turning Off the Printer

To avoid printer malfunction always use the POWER button to turn the printer on and off. Never remove the power cord from the power outlet until you have turned off the printer by pressing the POWER button. After the POWER/ERROR light goes out, you can unplug the power cord from the power outlet.

#### Using the Printer Near Appliances and Fluorescent Lamps

Allow at least 6 inches clearance between the printer and another appliance or a fluorescent lamp. Electrical noise generated by a fluorescent lamp placed too close to the printer could cause the printer to malfunction.

## Regulatory Information

#### Color Photo Printer Model: K10198 (S600)

This device complies with Part 15 of the FCC Rules. Operation is subject to the following two conditions: (1) This device may not cause harmful interference, and (2) this device must accept any interference received, including interference that may cause undesired operation.

Note: This equipment has been tested and found to comply with the limits for a Class B digital device, pursuant to Part 15 of the FCC Rules. These limits are designed to provide reasonable protection against harmful interference in a residential installation. This equipment generates, uses and can radiate radio frequency energy and, if not installed and used in accordance with the instructions, may cause harmful interference to radio communications. However, there is no guarantee that interference will not occur in a particular installation. If this equipment does cause harmful interference to radio or television reception, which can be determined by turning the equipment off and on, the user is encouraged to try to correct the interference by one or more of the following measures:

- *•* Reorient or relocate the receiving antenna.
- *•* Increase the separation between the equipment and receiver.
- *•* Connect the equipment into an outlet on a circuit different from that to which the receiver is connected.
- *•* Consult the dealer or an experienced radio/TV technician for help.

Use of a shielded cable is required to comply with Class B limits in Subpart B of Part 15 of the FCC Rules.

Do not make any changes or modifications to the equipment unless otherwise specified in the manual. If such changes or modifications should be made, you could be required to stop operation of the equipment.

Canon U.S.A., Inc. 2995 Red Hill Avenue Costa Mesa, CA 92626 1-800-423-2366

#### Canadian Radio Interference Regulations

This digital apparatus does not exceed Class B limits for radio noise emissions from a digital apparatus as set out in the interference-causing equipment standard entitled "Digital Apparatus", ICES-003 of the Industry Canada.

Cet appareil numérique respecte les limites de bruits radio éléctiques applicables aux appareils numériques de Classe B prescrites dans la norme sur le matériel brouilleur: "Appareils Numériques", NMB-003 édictée par l'Industrie Canada.

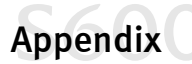

## <span id="page-42-0"></span>Product Specifications

### System Requirements

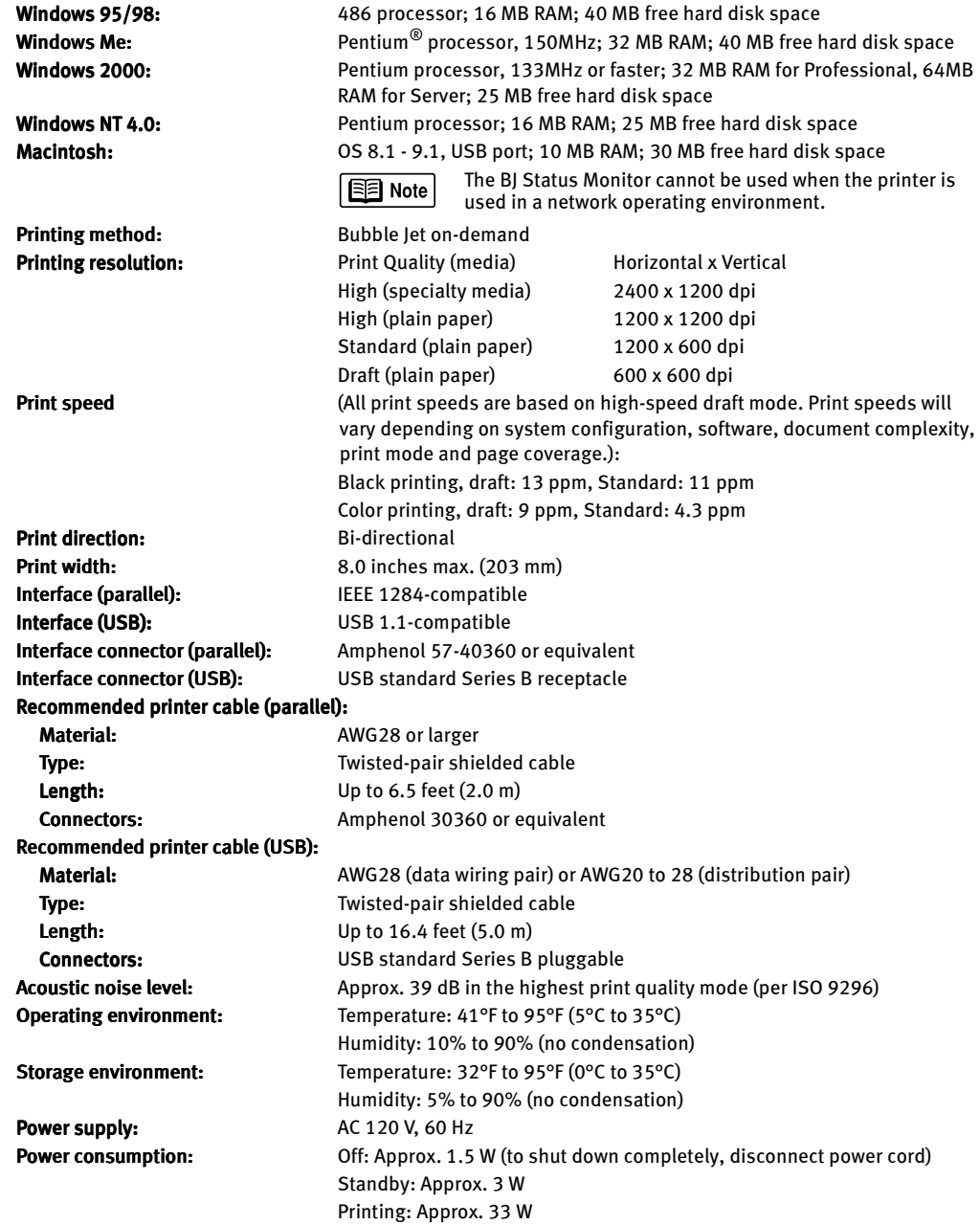

## <span id="page-43-0"></span>Appendix

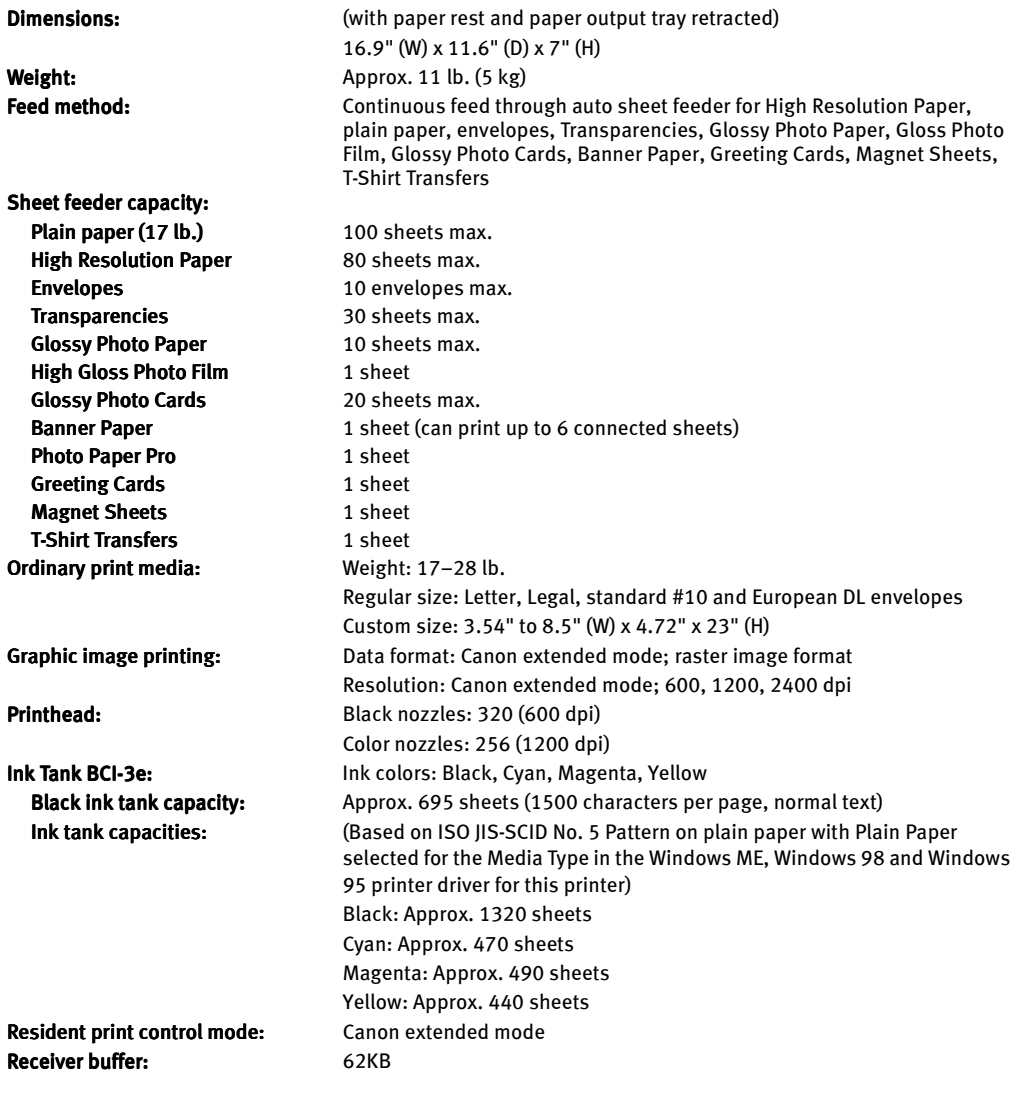

## Limited Warranty—U.S. Only

The limited warranty set forth below is given by Canon U.S.A., Inc. ("Canon") with respect to the Canon brand computer peripheral product (the "product") that you have purchased, when purchased and used in the United States. The product that you have purchased is the only product to which this warranty card and the limited warranty provided by Canon and stated on the card apply.

Your product, when delivered to you in new condition in its original container, is warranted against defects in materials or workmanship as follows: for a period of one (1) year from the date of original purchase, defective parts or a defective product returned to a Canon repair facility or a Canon Authorized Service Facility ("ASF") for such product, as applicable, and proven to be defective upon inspection, will be exchanged for new or

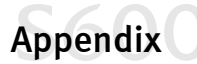

comparable rebuilt parts, or a refurbished product, as determined by the Canon repair facility or the ASF. Warranty repair or replacement shall not extend the original warranty period of the defective product. This limited warranty does not cover any supplies or accessories, including without limitation, ink tanks, as to which there shall be no warranty or replacement.

This limited warranty shall only apply if the product is used in conjunction with compatible computer equipment and compatible software, as to which items Canon shall have no responsibility.

Non-Canon brand equipment and software that may be distributed with the product are sold "as is," without warranty of any kind by Canon, including any implied warranty regarding merchantability or fitness for a particular purpose, and all such warranties are disclaimed. The sole warranty, if any, with respect to such non-Canon brand items is given by the manufacturer or producer thereof.

This limited warranty covers all defects encountered in normal use of the product, and does not apply in the following cases:

- (a) Loss of or damage to the product due to abuse, mishandling, improper packaging by you, alteration, accident, electrical current fluctuations, failure to follow operating, maintenance or environmental instructions prescribed in Canon's instruction manual, or service performed by other than a Canon repair facility or an ASF.
- (b) Use of parts or supplies (other than those sold by Canon) that cause damage to the product or cause abnormally frequent service calls or service problems.
- (c) If the product has had its serial number or dating altered or removed.

NO IMPLIED WARRANTY, INCLUDING ANY IMPLIED WARRANTY OF MERCHANTABILITY OR FITNESS FOR A PARTICULAR PURPOSE, APPLIES TO THE PRODUCT AFTER THE APPLICABLE PERIOD OF THE EXPRESS LIMITED WARRANTY STATED ABOVE, AND NO OTHER EXPRESS WARRANTY OR GUARANTY, EXCEPT AS MENTIONED ABOVE, GIVEN BY ANY PERSON OR ENTITY WITH RESPECT TO THE PRODUCT SHALL BIND CANON. (SOME STATES DO NOT ALLOW LIMITATIONS ON HOW LONG AN IMPLIED WARRANTY LASTS, SO THE ABOVE LIMITATION MAY NOT APPLY TO YOU.) CANON SHALL NOT BE LIABLE FOR LOSS OF REVENUES OR PROFITS, INCONVENIENCE, EXPENSE FOR SUBSTITUTE EQUIPMENT OR SERVICE, STORAGE CHARGES, LOSS OR CORRUPTION OF DATA, OR ANY OTHER SPECIAL, INCIDENTAL OR CONSEQUENTIAL DAMAGES CAUSED BY THE USE OR MISUSE OF, OR INABILITY TO USE THE PRODUCT, REGARDLESS OF THE LEGAL THEORY ON WHICH THE CLAIM IS BASED, AND EVEN IF CANON HAS BEEN ADVISED OF THE POSSIBILITY OF SUCH DAMAGES. IN NO EVENT SHALL RECOVERY OF ANY KIND AGAINST CANON BE GREATER IN AMOUNT THAN THE PURCHASE PRICE OF THE PRODUCT SOLD BY CANON WHICH CAUSED THE ALLEGED DAMAGE.

WITHOUT LIMITING THE FOREGOING, YOU ASSUME ALL RISK AND LIABILITY FOR LOSS, DAMAGE OR INJURY TO YOU AND YOUR PROPERTY AND TO OTHERS AND THEIR PROPERTY ARISING OUT OF USE OR MISUSE OF, OR INABILITY TO USE THE PRODUCT NOT CAUSED DIRECTLY BY THE NEGLIGENCE OF CANON. (SOME STATES DO NOT ALLOW THE EXCLUSION OR LIMITATION OF INCIDENTAL OR CONSEQUENTIAL DAMAGES, SO THE ABOVE EXCLUSION OR LIMITATION MAY NOT APPLY TO YOU.) THIS LIMITED WARRANTY SHALL NOT EXTEND TO ANYONE OTHER THAN THE ORIGINAL PURCHASER OF THE PRODUCT, OR THE PERSON FOR WHOM IT WAS PURCHASED AS A GIFT, AND STATES YOUR EXCLUSIVE REMEDY.

Canon offers a full range of customer technical support\* options:

- *•* For e-mail technical support, the latest driver downloads and answers to frequently asked questions (www.usa.canon.com)
- *•* 24-hour, 7-day-a-week, automated support for troubleshooting issues on most current products (1-800-423-2366)
- *•* 24-hour, Fax-On-Demand System for product specifications and technical information (1-800-526-4345)
- *•* Free technical support Monday—Saturday (excluding holidays) for products still under warranty (1-757-413-2848)
- *•* Technical support 7 days a week (excluding holidays) for products no longer under warranty, at \$9.99 per call (1-757-413-2848)

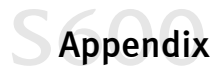

If the problem can't be corrected by using one of the above technical support options, you will be asked to follow the applicable procedures for warranty service. Note that a dated proof of purchase (bill of sale) is required to verify eligibility at the time of service. This requirement will be satisfied by providing a copy of your dated bill of sale. You will also need to supply the product serial number.

#### Carry-In/Mail-In

Carry-In/Mail-In is a service program by which your defective product is repaired by an ASF. The name and telephone number of the ASF(s) nearest to your location may be obtained from our Web site at: www.ccsi.canon.com, or by calling the Canon Customer Care Center at 1-800-423-2366. If shipping is involved, it is your responsibility to properly package and send your defective product, together with your dated proof of purchase, a complete explanation of the problem and a return address, to the ASF at your expense. Do not include any other items with your product. The repair(s) covered by this limited warranty will be made and the product will be returned to you without charge by the ASF. Repairs not covered under this limited warranty will be charged to you at such costs as each ASF may generally establish from time to time.

#### InstantExchange†

InstantExchange is a warranty program that expedites, usually by the next business day,<sup>††</sup> the exchange of a defective product with a refurbished product. The refurbished product you receive will be covered by the balance of the period remaining on your original limited warranty. Note that by using this service you will keep the replacement product that is sent to you, and your originally purchased product shall become the property of Canon. InstantExchange warranty program service is available only during the express limited-warranty period for your product and only in the continental United States, Alaska and Hawaii during such period.

If the Canon Customer Care Center representative cannot correct the problem with your product over the telephone, and you elect InstantExchange warranty program service, the representative will issue you a reference number upon verification of warranty eligibility. You will be asked for information pertaining to your defective product and for a ship-to location for the replacement product (street address only). You must also provide a major credit card number that will be pre-authorized by Canon in an amount up to the cost of a new product at the time you elect InstantExchange warranty program service. Your credit card number will be charged in an amount up to the cost of a new product(i) if you do not return your defective product to a Canon repair facility by the date specified by Canon and in the manner described below; (ii) if the defect(s) in the product is/are not covered by this limited warranty; or (iii) if the warranty period on the product has expired or has not been sufficiently established by your supplying the appropriate documentation.

The Canon repair facility will ship out the replacement product via overnight courier, prepaid by Canon. After receipt of the replacement product (with instructions and a pre-paid return waybill), follow the instructions to ship the defective product to a Canon repair facility. You must return the defective product in the shipping carton in which the replacement product was packed (be sure to include your printhead and ink tanks), and you must include the reference number, a copy of your dated proof of purchase (bill of sale) and a complete explanation of the problem. Do not include any other items in the return shipping container.

This limited warranty gives you specific legal rights, and you may also have other rights that vary from state to state.

- Support program specifics are subject to change without notice.
- † InstantExchange warranty program service is subject to availability of refurbished replacement units.
- †† 9 a.m.–5 p.m. (local), Monday–Friday (excluding holidays). The Canon Customer Care Center must receive pertinent information by 3 p.m. (E.S.T.) to ensure next-business-day InstantExchange warranty program service (two-business-day InstantExchange warranty service for Alaska and Hawaii). Canon does not guarantee next-business-day service in the event of factors beyond Canon's reasonable control.

# <span id="page-46-0"></span>**Sfood**

### A

adjusting

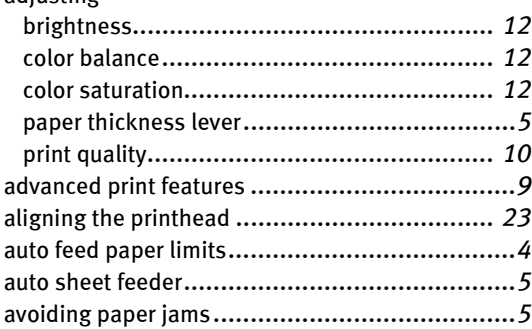

### B

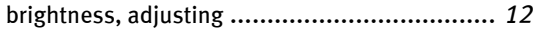

## C

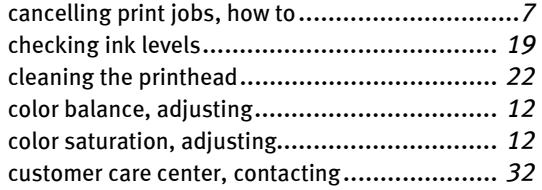

#### D

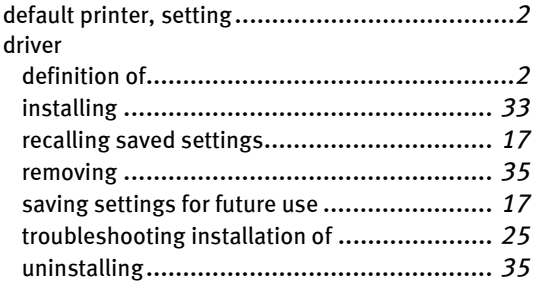

#### E

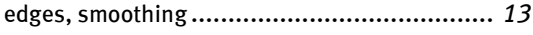

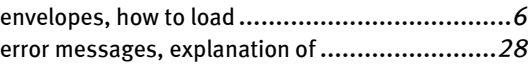

#### F

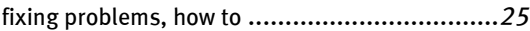

#### G

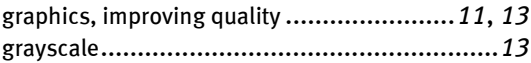

#### I

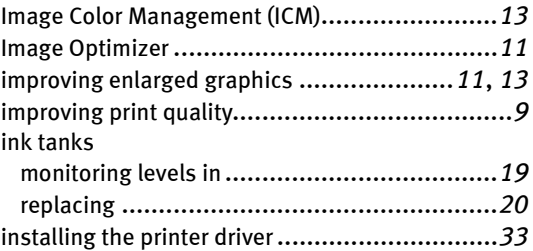

## L

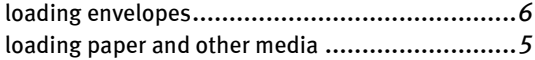

#### M

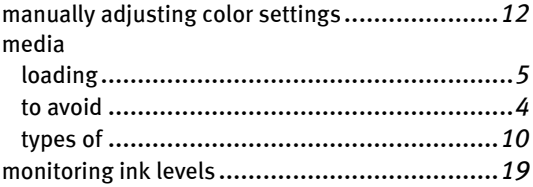

#### N

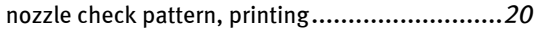

#### O

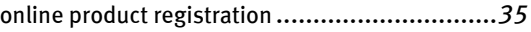

# S Index O

## P

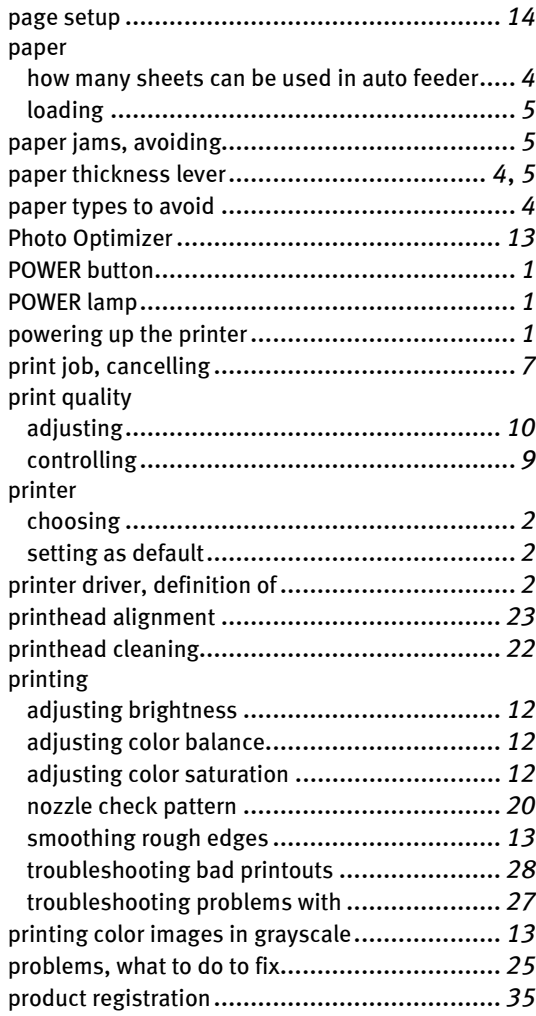

## Q

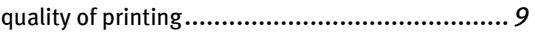

## R

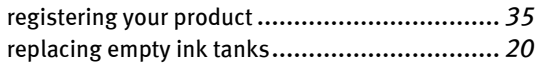

## S

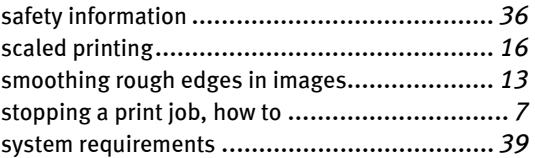

## T

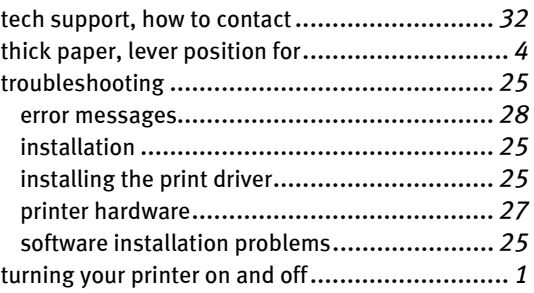

## U

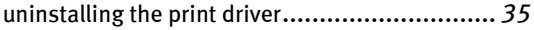

## W

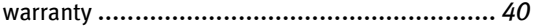

Free Manuals Download Website [http://myh66.com](http://myh66.com/) [http://usermanuals.us](http://usermanuals.us/) [http://www.somanuals.com](http://www.somanuals.com/) [http://www.4manuals.cc](http://www.4manuals.cc/) [http://www.manual-lib.com](http://www.manual-lib.com/) [http://www.404manual.com](http://www.404manual.com/) [http://www.luxmanual.com](http://www.luxmanual.com/) [http://aubethermostatmanual.com](http://aubethermostatmanual.com/) Golf course search by state [http://golfingnear.com](http://www.golfingnear.com/)

Email search by domain

[http://emailbydomain.com](http://emailbydomain.com/) Auto manuals search

[http://auto.somanuals.com](http://auto.somanuals.com/) TV manuals search

[http://tv.somanuals.com](http://tv.somanuals.com/)